### **Manuel d'utilisation**

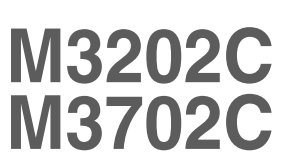

**V**euillez lire attentivement les **Consignes de sécurité** avant d'utiliser cet appareil. Conservez ce manuel (CD) à portée de main pour pouvoir le consulter facilement.

**R**eportez-vous à l'étiquette du produit et transmettez l'information portée sur cette étiquette à votre distributeur chaque fois que vous faite appel au service après-vente.

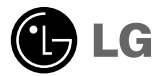

**Ce bruit bref est normal et ne signifie pas que l'appareil souffre d'un dysfonctionnement.** 

# **Connecter le pied**

- Uniquement sur certains modèles.

### **Type A**

**1.** Sortez les éléments du pied de la boîte et assemblez-les comme indiqué par l'illustration.

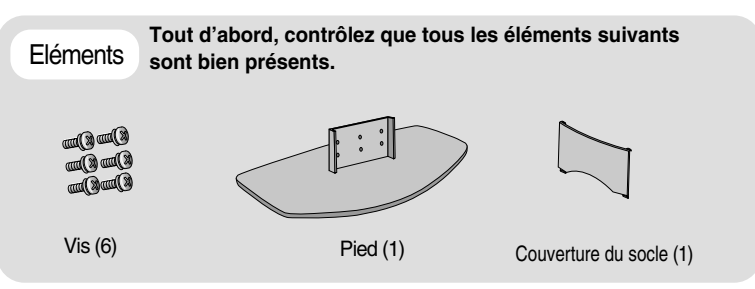

**2.** Placez un chiffon doux sur la table et posez le produit avec l'écran vers le bas. Connectez le pied comme indiqué par l'illustration suivante.

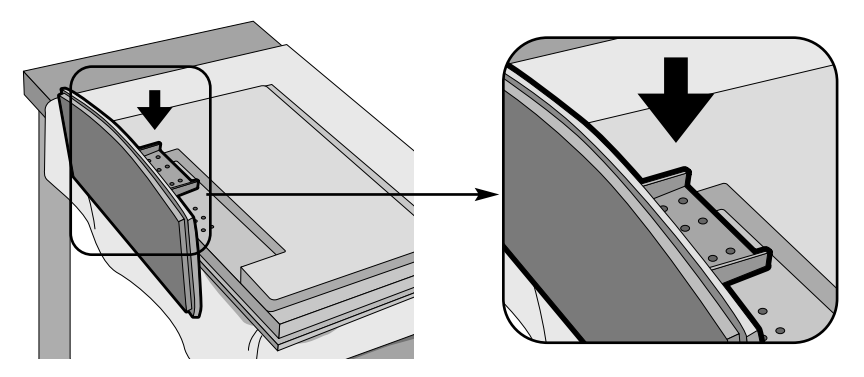

**3.** Utilisez les vis pour fixer le pied sur la face arrière du produit, comme indiqué dans le diagramme.

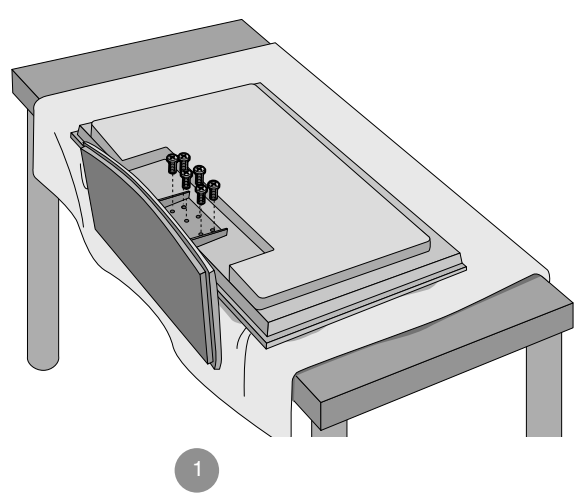

### **Connecter le pied**

- Uniquement sur certains modèles.

### **Type B**

**1.** Sortez les éléments du pied de la boîte et assemblez-les comme indiqué par l'illustration.

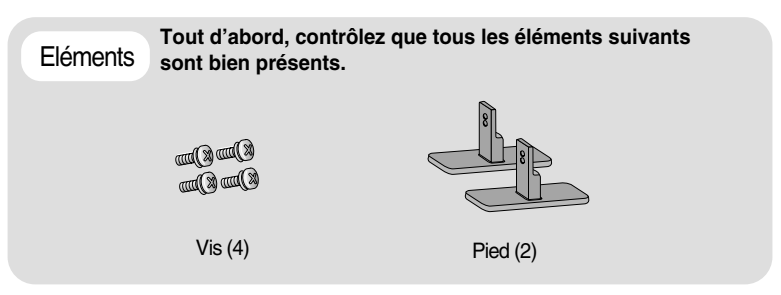

**2.** Placez un chiffon doux sur la table et posez le produit avec l'écran vers le bas. Connectez le pied comme indiqué par l'illustration suivante.

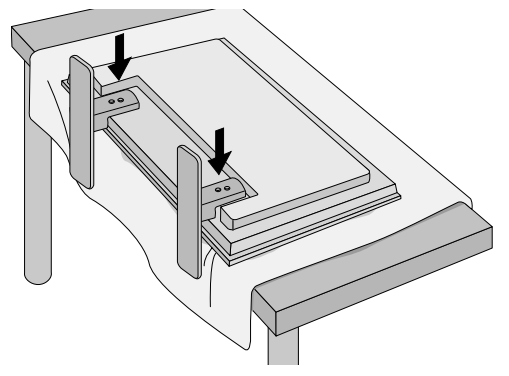

**3.** Utilisez les vis pour fixer le pied sur la face arrière du produit, comme indiqué dans le diagramme.

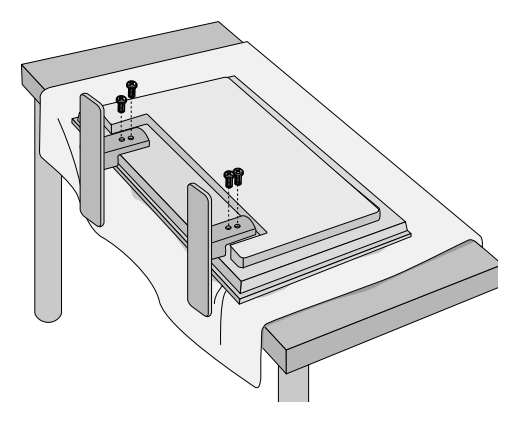

### **Connexion des haut-parleurs**

- Uniquement sur certains modèles.

**Après avoir monté le haut-parleur sur l'appareil en utilisant les vis montrées cidessous, connectez les câbles des haut-parleurs.**

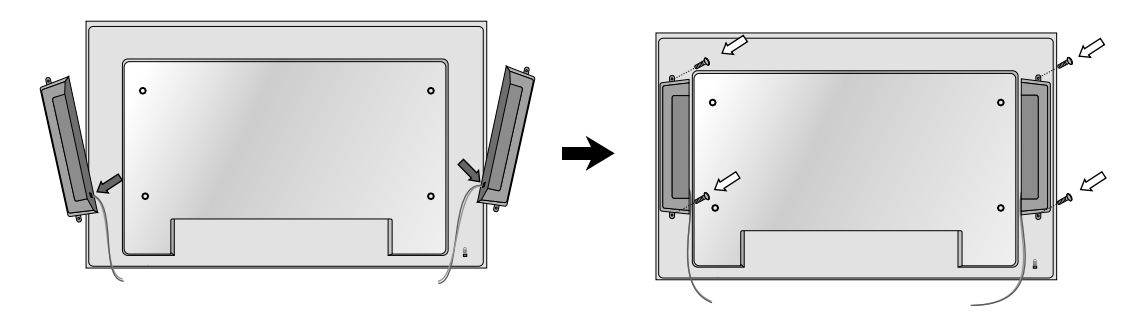

Après avoir installé les haut-parleurs, utilisez les attaches-câbles et les colliers de serrage pour arranger les câbles des haut-parleurs.

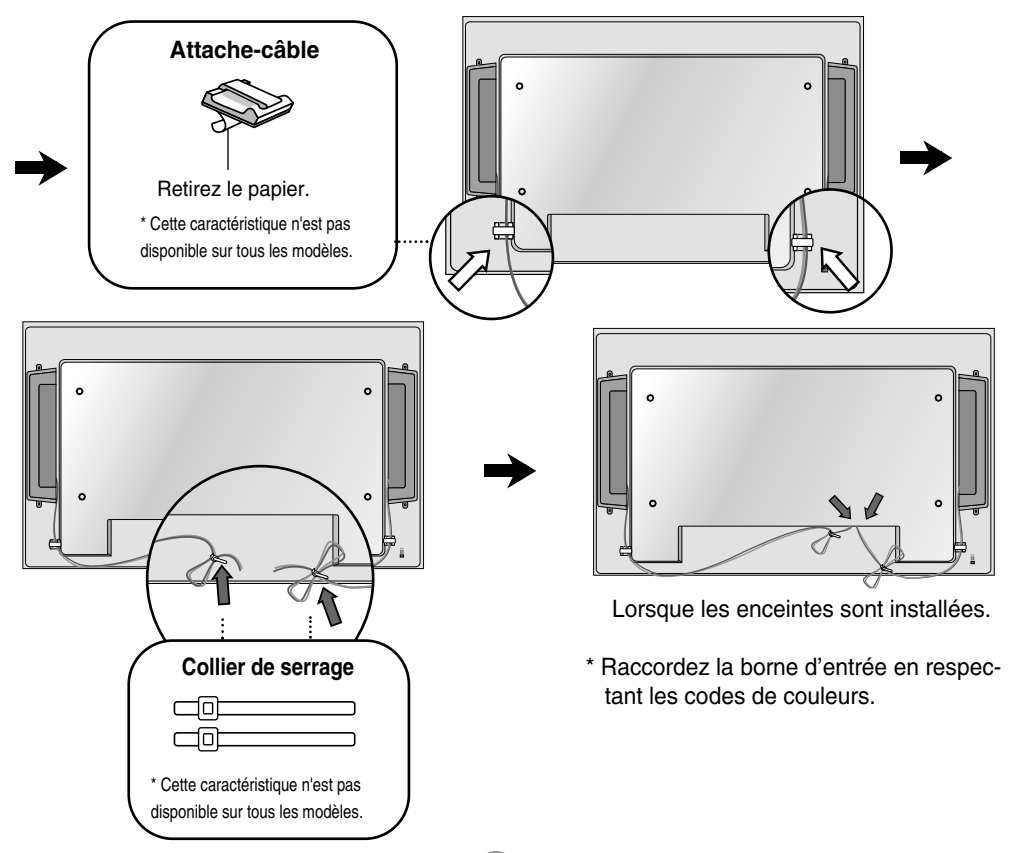

# **Pour installer la fonction Portrait**

**- Seulement M3202C**

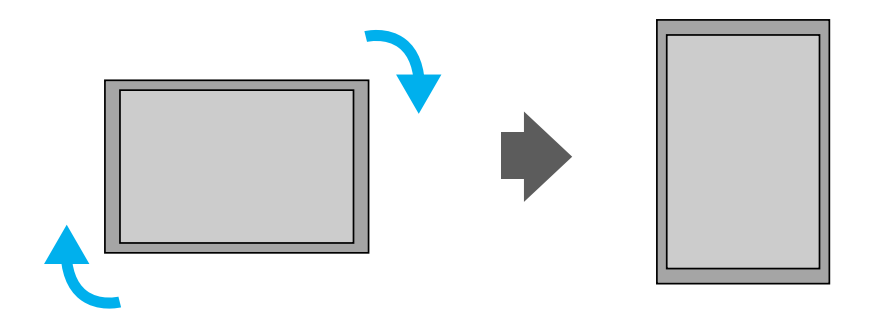

**« Lorsque vous installez la fonction Portrait (Portrait), faites-la pivoter dans le sens des aiguilles d'une montre lorsque vous êtes face à elle. »** 

# **Utilisation de la télécommande**

### **Désignation des touches de la télécommande**

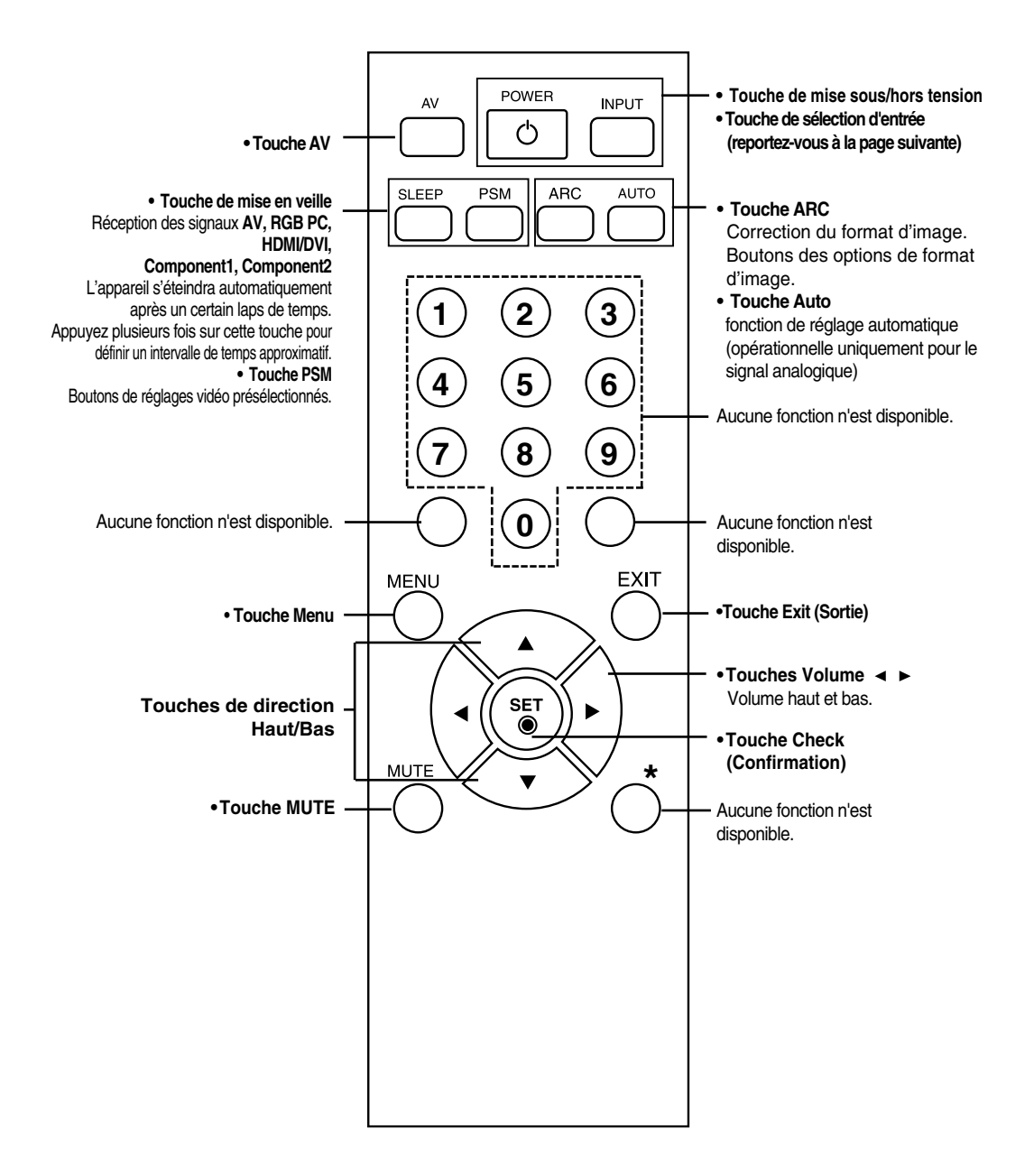

# **Utilisation de la télécommande**

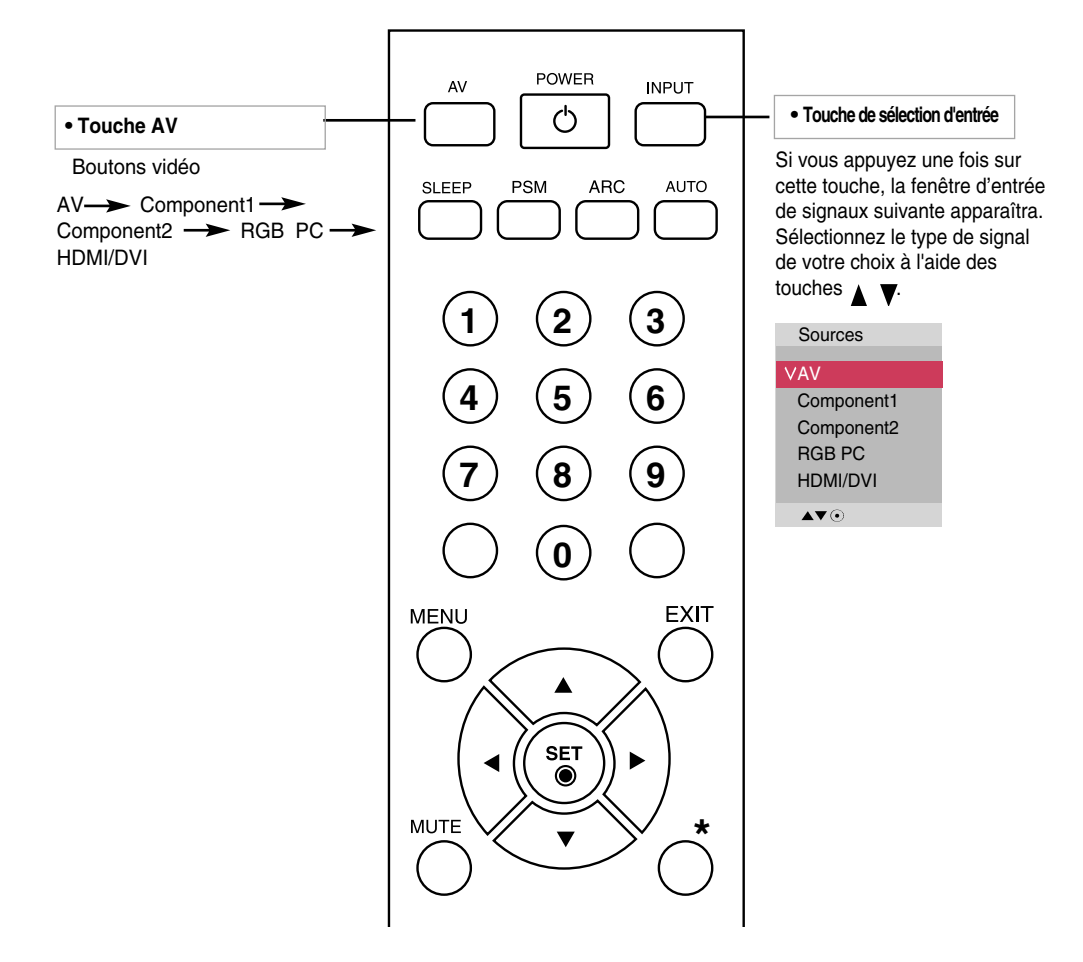

### **Insertion des piles dans la télécommande.**

AAA Type

- **1. Faites glisser le couvercle du compartiment à piles. 2. Introduisez les piles en respectant les polarités (+/-).**
- **3. Refermez le couvercle du compartiment à piles.**
- Veillez à ne pas jeter les piles usagées mais à utiliser les moyens de recyclage afin de protéger l'environnement.

# **Désignation et fonctions des commandes**

**\* Il se peut que l'image de l'appareil dans ce Mode d'emploi soit différente de l'image actuelle.**

### **Vue arrière**

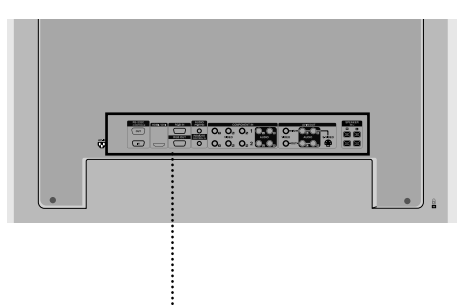

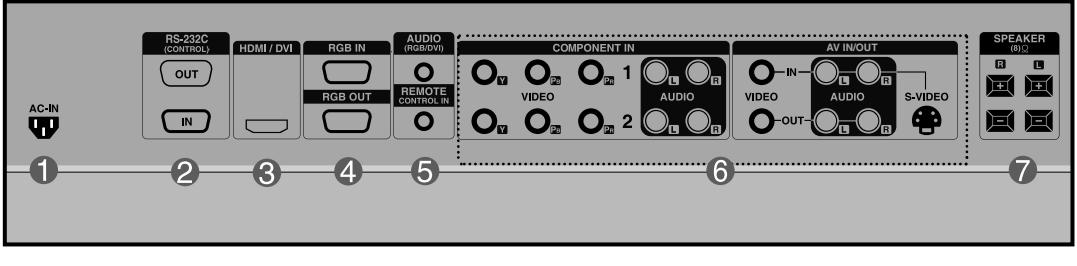

**Connecteur d'alimentation : connexion du cordon d'alimentation**

#### **Ports série RS-232C**

#### **Prises d'entrée du PC**

: HDMI prend en charge l'entrée HD (High Definition) et la norme HDCP (High-bandwidth Digital Content Protection). Certains appareils nécessitent HDCP pour afficher les signaux HD.

#### **Prise audio du PC**

: connexion du câble audio à la prise \*LINE OUT (prise de sortie de ligne) de la carte audio du PC.

- **Port de la télécommande câblée**
- **Ports AV**
- **Ports de haut-parleurs**

#### **\*LINE OUT**

Borne utilisée pour se connecter au haut-parleur, y compris à un amplificateur (Amp) intégré. Veillez à contrôler la borne de connexion de la carte audio du PC avant de vous connecter. Si la sortie audio de la carte audio du PC n'a qu'une seule sortie de haut-parleur (Speaker Out), baissez le volume de votre PC.

Si la sortie audio de la carte audio du PC admet et une sortie de haut parleur (Speaker Out), et une sortie de ligne (Line Out), passez en sortie de ligne à l'aide du cavalier de la carte (consultez le manuel de la carte audio).

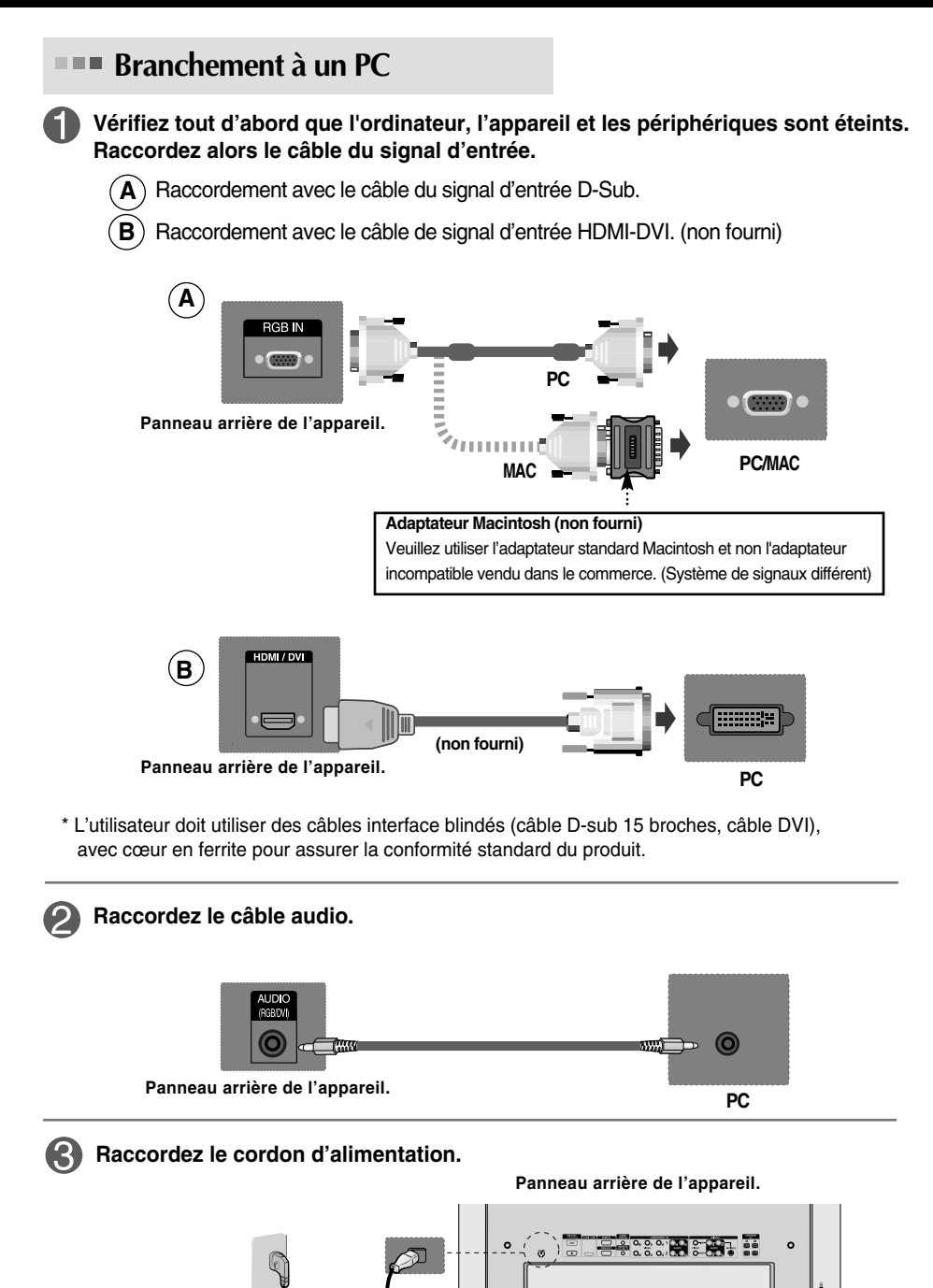

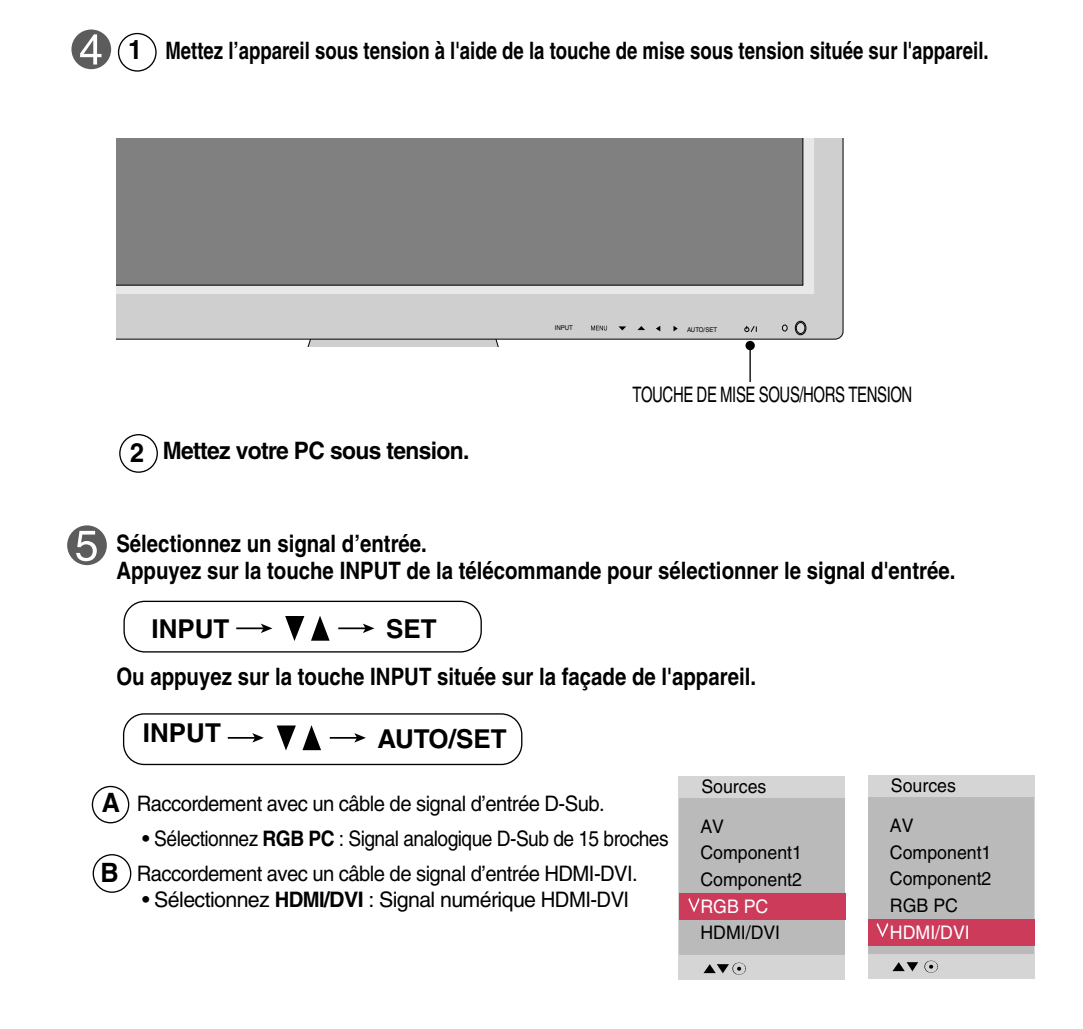

**Remarque**

• **Mode de raccordement de deux ordinateurs.**

Raccordez les câbles de signal (HDMI-DVI, D-Sub) à chaque ordinateur. Appuyez sur la touche INPUT de la télécommande afin de sélectionner l'ordinateur que vous souhaitez utiliser.

• **Connectez directement à une prise avec mise à la terre, ou à une rallonge électrique (prise à 3 broches.)**

### **Moniteurs en marguerite**

#### **Utilisez cette fonction lorsque vous affichez les entrées ANALOG RGB (RGB ANOLOGIQUES) entre un PC et un autre appareil.**

#### **• Pour utiliser différents appareils raccordés entre eux** Raccordez une des extrémités du câble de signal d'entrée (câble du signal D-Sub à 15 broches) au connecteur **RGB OUT** (Sortie RGB) de l'**appareil 1**, puis raccordez l'autre extrémité au connecteur **RGB IN** d'autres appareils.

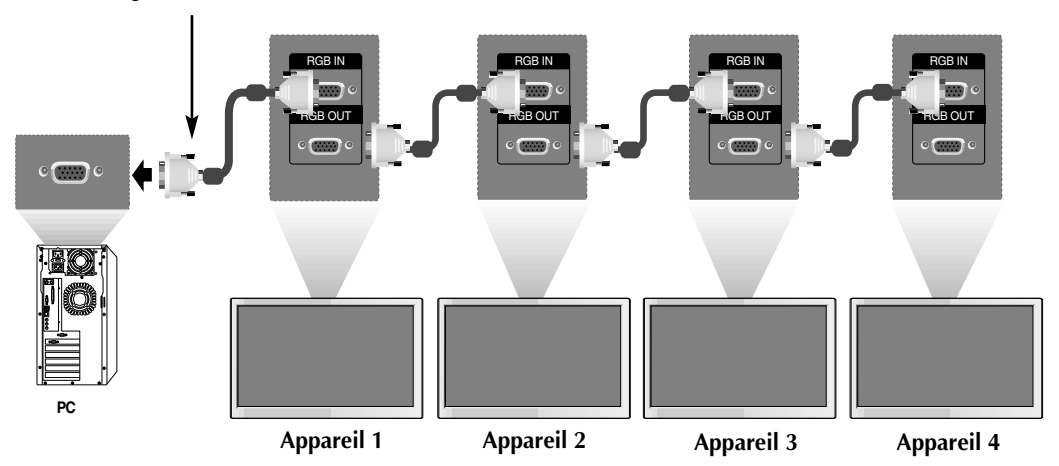

**Câble du signal D-Sub de 15 broches**

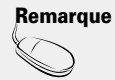

Lors de connexions multiples d'entrée/sortie en format cascade, il est conseillé d'utiliser des câbles sans pertes. Nous vous recommandons d'utiliser un distributeur de signal.

### **Support mural VESA**

#### **Support mural VESA FDMI**

Ce produit prend en charge un dispositif de montage mural conforme VESA FDMI. Ces montages sont achetés séparément, et ne sont pas disponibles auprès de LG. Reportez-vous aux instructions fournies avec ce montage pour plus d'informations.

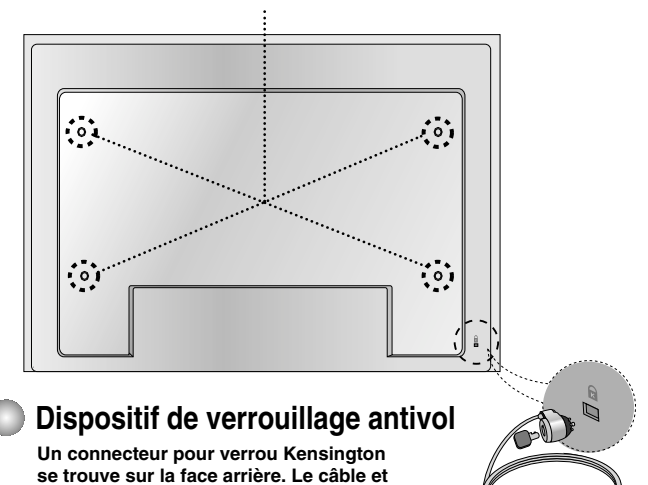

**le verrou sont disponibles séparément et ne sont pas vendus par LG. Pour de plus amples informations, consultez la page d'accueil du site Internet de Kensington : http://www.kensington.com**

### **Entrée Vidéo**

**Raccordez le câble vidéo comme indiqué sur le schéma ci-dessous, puis raccordez le cordon d'alimentation (voir page 8).**

**B Raccordement avec un câble BNC. A** • Raccordez la borne d'entrée en respectant les codes de couleurs.

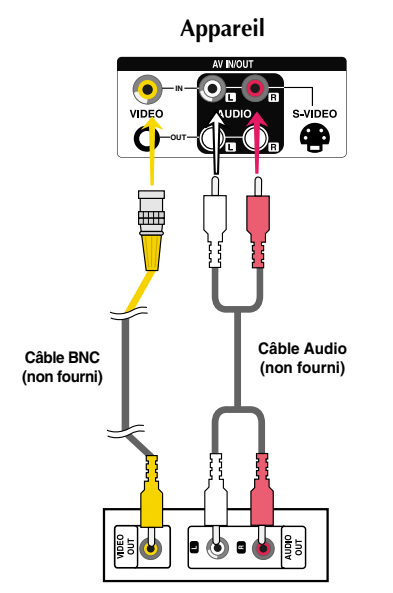

**Récepteur magnétoscope / DVD**

- **Raccordement avec un câble S-Video.**
	- Raccordez la borne d'entrée S-Video pour obtenir une qualité d'image optimale.

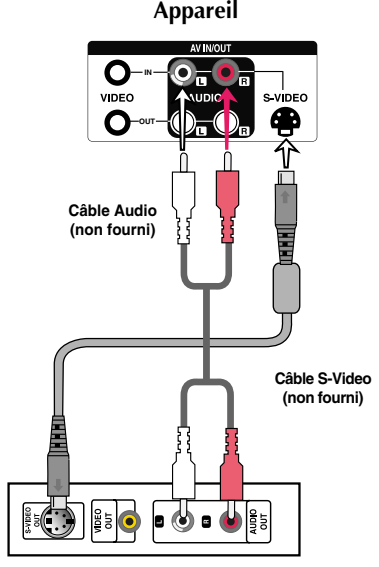

**Récepteur magnétoscope / DVD**

**Sélectionnez un signal d'entrée.**

**Appuyez sur la touche INPUT de la télécommande pour sélectionner le signal d'entrée.**

**INPUT**  $\rightarrow$  $\blacktriangledown$  $\blacktriangle$   $\rightarrow$  **SET** 

**Ou appuyez sur la touche INPUT située sur la façade de l'appareil.**

INPUT  $\rightarrow \mathbf{V}$   $\rightarrow$  AUTO/SET

Raccordement avec un câble BNC. **A**

• Sélectionnez **AV**.

Raccordement avec un câble S-Video. **B**

• Sélectionnez **AV.**

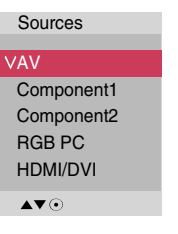

Remarque | Si le câble BNC et le câble S-Vidéo sont connectés à la fois, l'entrée S-Vidéo est prioritaire.

**Entrée Component (480p/576p/720p/1080i/480i/576i)**

**Raccordez le câble vidéo/audio comme indiqué sur le schéma ci-dessous, puis raccordez le cordon d'alimentation (voir page 8).**

• Raccordez la borne d'entrée en respectant les codes de couleurs.

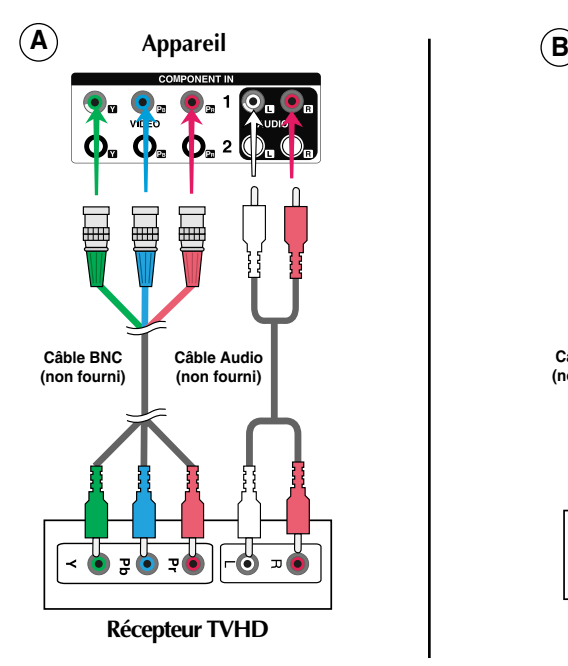

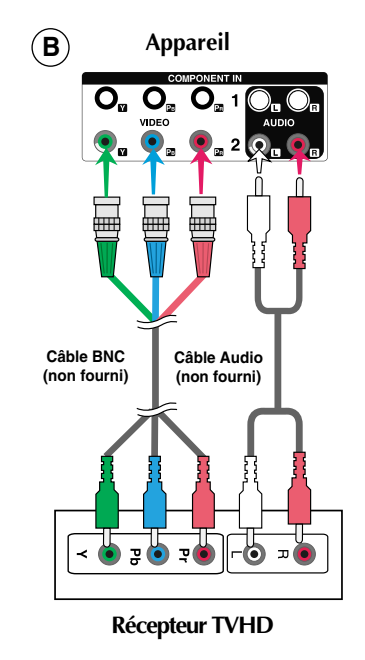

#### **Remarque** :

- Certains appareils nécessitent HDCP pour afficher les signaux HD.
- Component ne prend pas en charge HDCP.

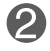

#### **Sélectionnez un signal d'entrée.**

**Appuyez sur la touche INPUT de la télécommande pour sélectionner le signal d'entrée.**

### **INPUT**  $\rightarrow$  $\mathbf{V}$  $\mathbf{A}$  $\rightarrow$  **SET**

**Ou appuyez sur la touche INPUT située sur la façade de l'appareil.**

 $IPUT \longrightarrow \blacktriangledown \blacktriangle \longrightarrow$  AUTO/SET

- Sélectionnez **Component 1. A**
- Sélectionnez **Component 2. B**

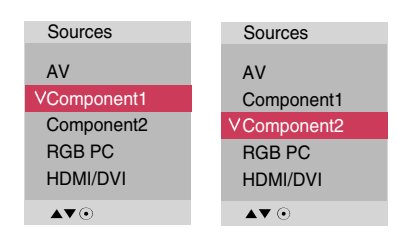

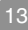

### **Entrée HDMI (480p/576p/720p/1080i/1080p)**

- HDMI prend en charge l'entrée HD (High Definition) et la norme HDCP (High-bandwidth Digital Content Protection). Certains appareils nécessitent HDCP pour afficher les signaux HD.

**Raccordez le câble vidéo/audio comme indiqué sur le schéma ci-dessous, puis raccordez le cordon d'alimentation (voir page 8).**

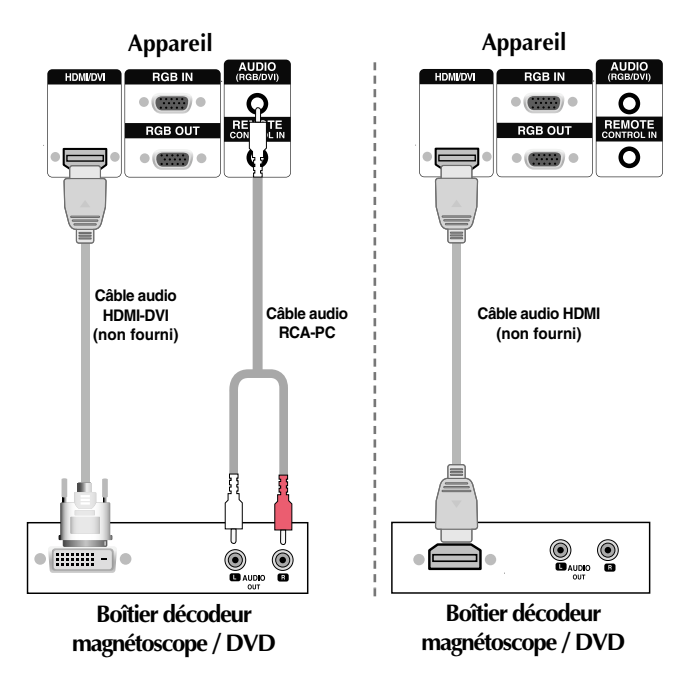

**Remarque** : Dolby Digital n'est pas pris en charge.

**Sélectionnez un signal d'entrée. Appuyez sur la touche INPUT de la télécommande pour sélectionner le signal d'entrée.**

**INPUT**  $\rightarrow$  $\mathbf{V_A}$  $\rightarrow$  **SET** 

**Ou appuyez sur la touche INPUT située sur la façade de l'appareil.**

 $INPUT \rightarrow \blacktriangledown \blacktriangle \rightarrow$  AUTO/SET

Raccordement avec un câble de signal d'entrée HDMI-DVI. Raccordement avec un câble de signal d'entrée HDMI. • Sélectionnez **HDMI/DVI**

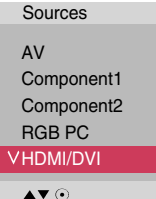

### **RECEPTION du signal de sortie AV**

Lorsque vous utilisez l'entrée AV, vous pouvez connecter la sortie AV Out à d'autres moniteurs.

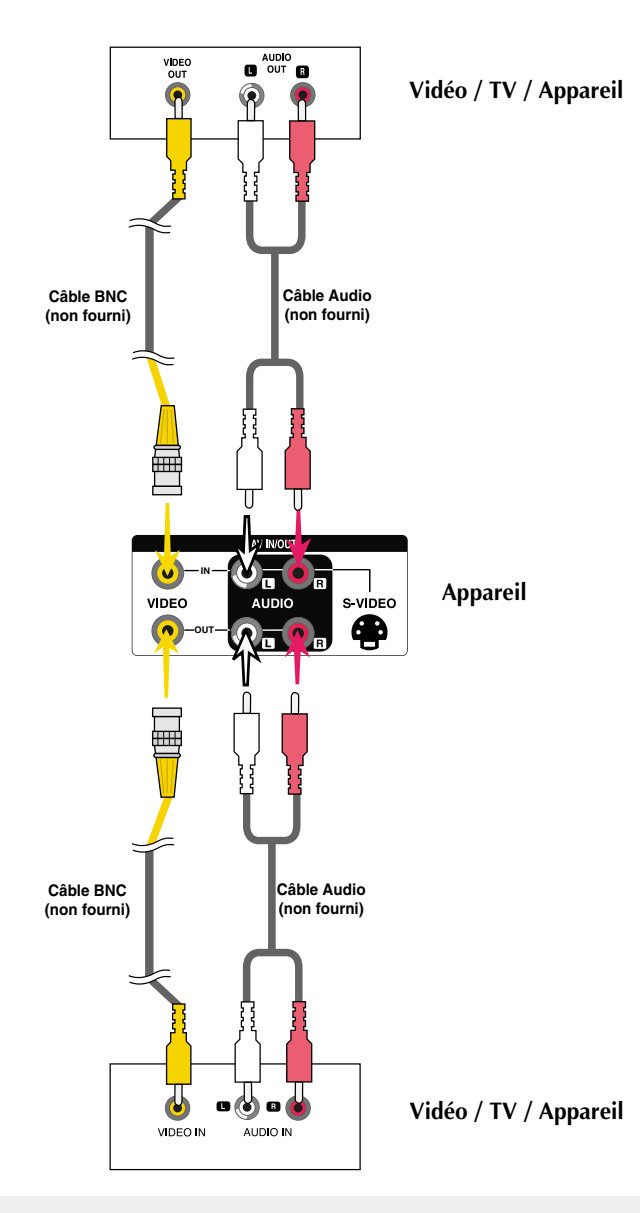

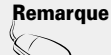

Lors de connexions multiples d'entrée/sortie en format cascade, il est conseillé d'utiliser des câbles sans pertes. Nous vous recommandons d'utiliser un distributeur de signal.

# **Rangement des câbles**

- Uniquement sur certains modèles.
- **1.** Disposez les câbles au centre, comme indiqué dans le schéma ci-dessous.

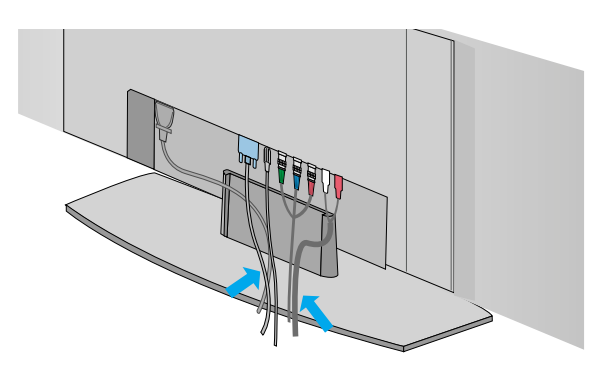

**2.** Après avoir raccordé les câbles, emboîtez correctement la couverture dans les orifices du socle. Lorsque la couverture est correctement insérée, vous entendrez un clic.

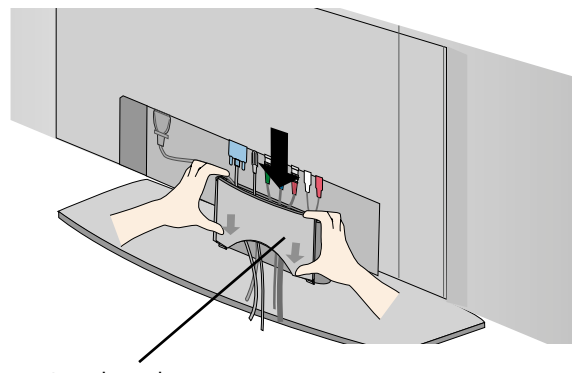

Couverture du socle

**Options de réglage d'écran**

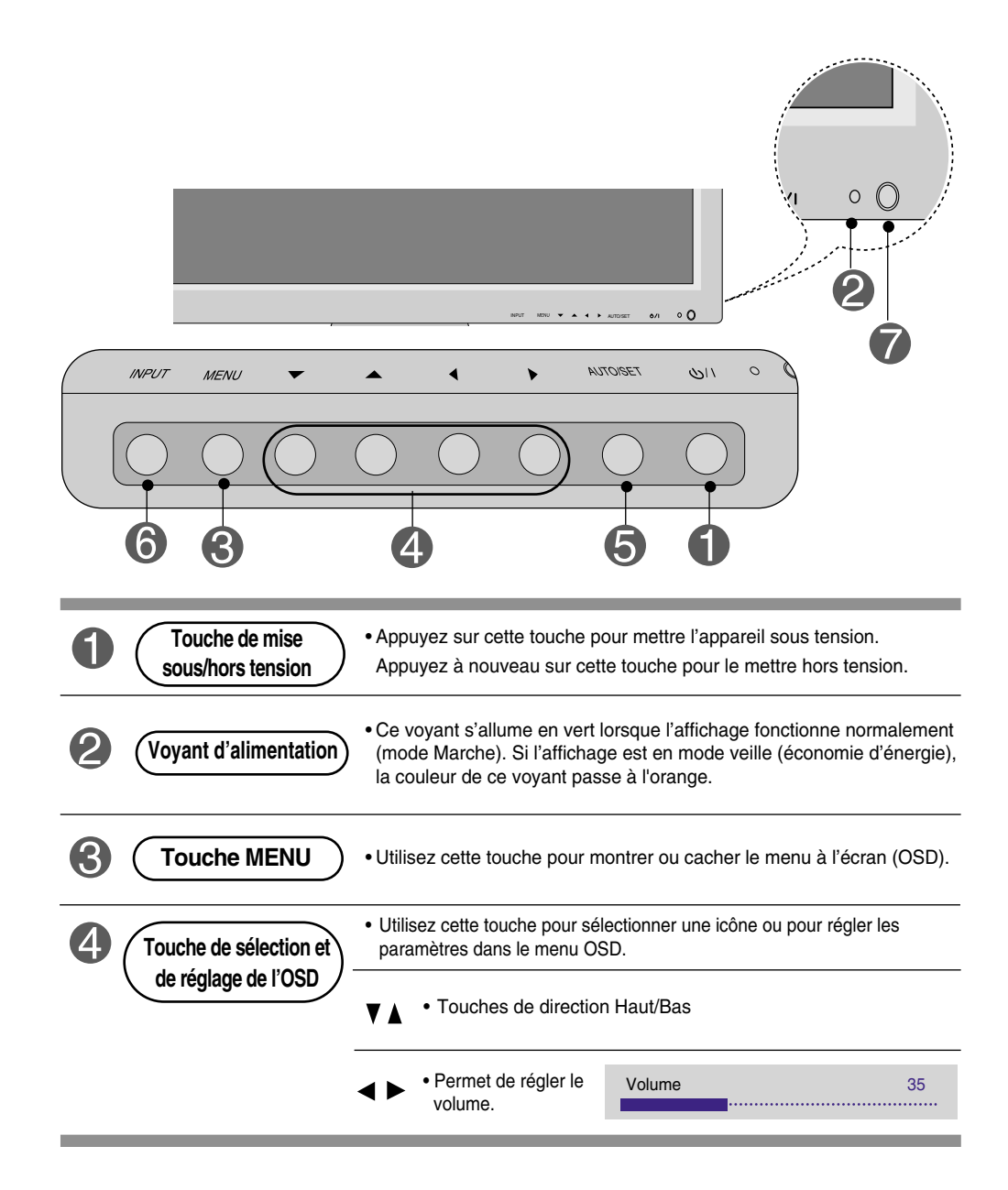

### **Options de réglage d'écran**

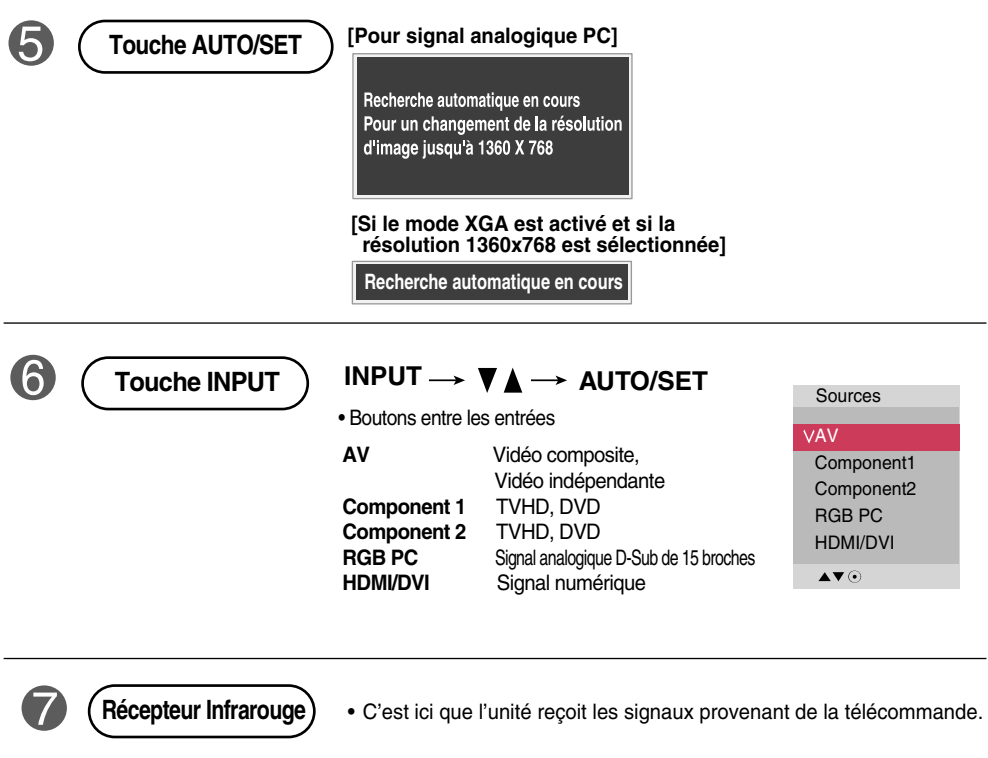

### **Menu OSD (affichage à l'écran)**

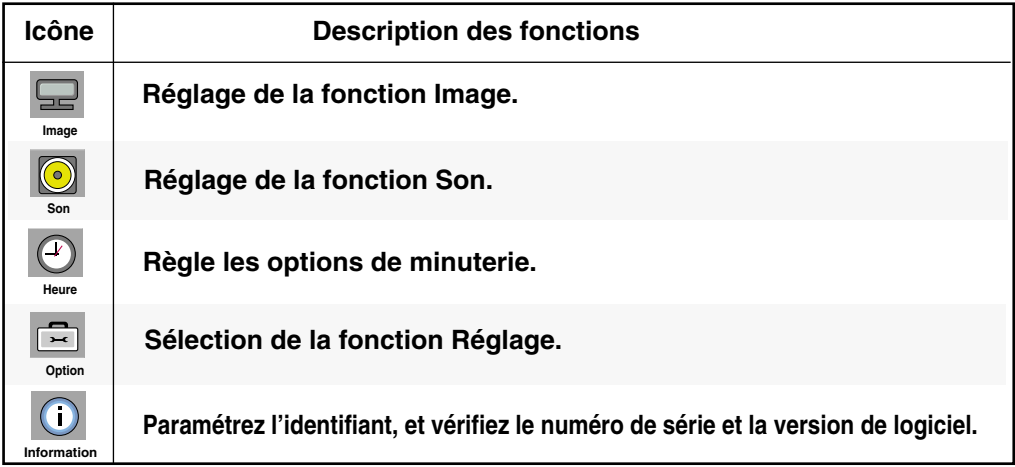

**Remarque OSD (affichage à l'écran)**

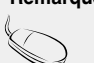

La fonction OSD vous permet de régler le menu de l'écran à votre convenance car celle-ci est pourvue d'une présentation graphique.

### **Mode de réglage de l'écran de l'OSD (Affichage à l'écran)**

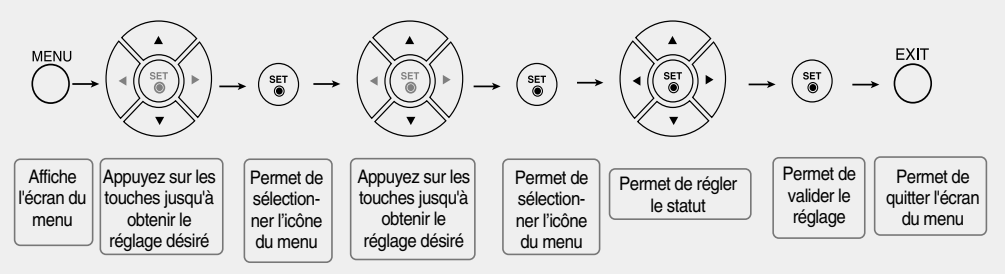

• **Utilisez la télécommande pour régler l'écran OSD.**

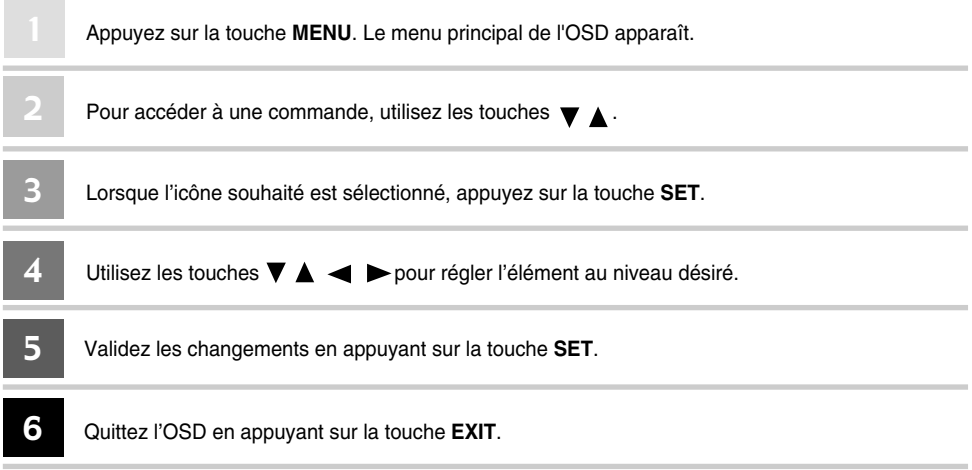

 $20$ 

### **Mode de réglage automatique de l'écran**

Appuyez sur le bouton AUTO/SET (ou le bouton AUTO de la télécommande) dans le signal PC•analogique. Les réglages d'écran optimums seront sélectionnés pour satisfaire au mode en cours. Si les réglages ne sont pas satisfaisants, vous pouvez régler l'écran manuellement.

**[Si le mode XGA est activé et si la résolution 1360x768 est sélectionnée]**

**Recherche automatique en cours**

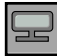

### **Réglage de la couleur de l'écran**

#### **Préréglage**

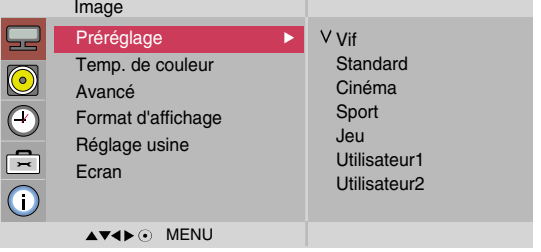

La fonction **Préréglage** permet de régler automatiquement la qualité de l'image de l'écranselon l'environnement d'usage AV.

- **Vif** : Choisissez cette option pour afficher une image nette.
- **Standard** : L'affichage écran le plus répandu et naturel.
- **Cinéma** : Choisissez cette option pour réduire la luminosité d'un niveau.
- **Sport** : Choisissez cette option pour un affichage avec une image douce.
- **Jeu** : Pour profiter d'une image dynamique, parfaite pour les jeux.
- **Utilisateur1,2** : sélectionnez cette option pour utiliser les réglages définis par l'utilisateur.

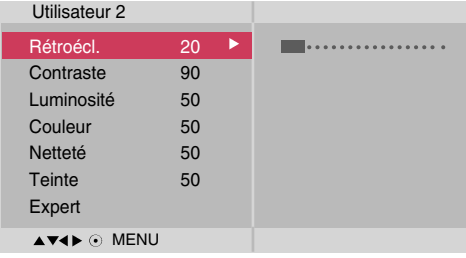

Rétroécl. : pour contrôler la luminosité de l'écran, régler la luminosité de l'écran à cristaux liquides. **Contraste** : réglez la différence entre les niveaux clairs et foncé de l'image

**Luminosité** : Permet de régler la luminosité de l'écran.

**Couleur** : Permet de régler la couleur de l'écran selon lapréférence de l'utilisateur. **Netteté** : Permet de régler la netteté de l'écran.

**Teinte** : Permet de régler la teinte de l'écran selon la préférence de l'utilisateur.

**Expert** : pour corriger chaque mode image ou régler les valeurs d'image pour une image particulière (s'applique uniquement pour le menu Utilisateur 2)

**Remarque** | Si le paramètre **Préréglage** dans le menu lmage est réglé sur Vif, Standard, Cinéma, **Sport** ou **Jeu**, les menus suivants s'ajusteront automatiquement.

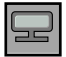

### **Réglage de la couleur de l'écran**

#### **Temp. de couleur**

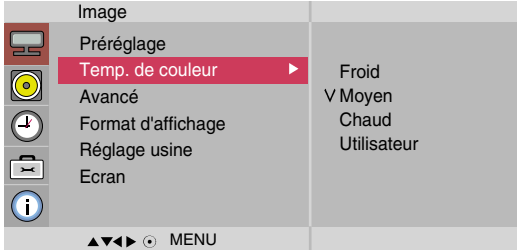

Permet de sélectionner le couleur par défaut.

- **Froid** : blanc légèrement violacé.
- **Moyen** : blanc légèrement bleuâtre.
- **Chaud** : blanc légèrement rougeâtre.
- **Utilisateur** : sélectionnez cette option pour utiliser les réglages définis par l'utilisateur.

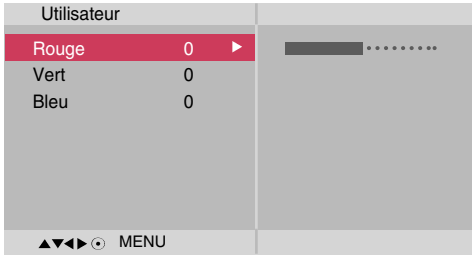

**Rouge / Vert / Bleu**

Réglez les niveaux de couleur de votre choix.

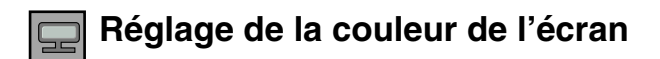

#### **Avancé**

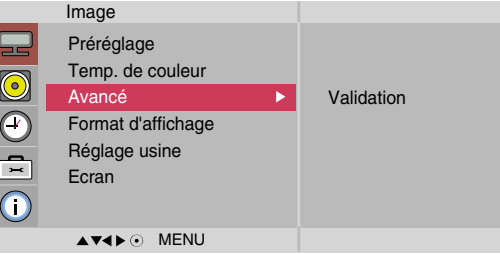

- **Gamma :** paramétrez vos propres valeurs gamma : -50/0/50 Sur le moniteur, des valeurs gamma élevées blanchissent les images, et des valeurs gamma faibles augmentent le contraste des images.
- **Mode Film** : (Cette fonction est disponible dans les modes suivants : AV, Component 480i/576i). Lorsque vous regardez un film, cette fonction restitue une qualité d'image optimale.
- **• Niveau noir** : (Cette fonction est disponible dans les modes suivants : AV (NTSC). HDMI permet de régler le contraste et la luminosité de l'écran à l'aide du niveau noir de l'écran.
	- **•** Bas : l'image devient plus lumineuse.
	- **•** Haut : l'image devient plus sombre.
- **• NR** : supprime le bruit là où le point ne puisse pas endommager l'image originale.

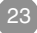

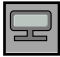

**fichage**

### **Réglage de la couleur de l'écran**

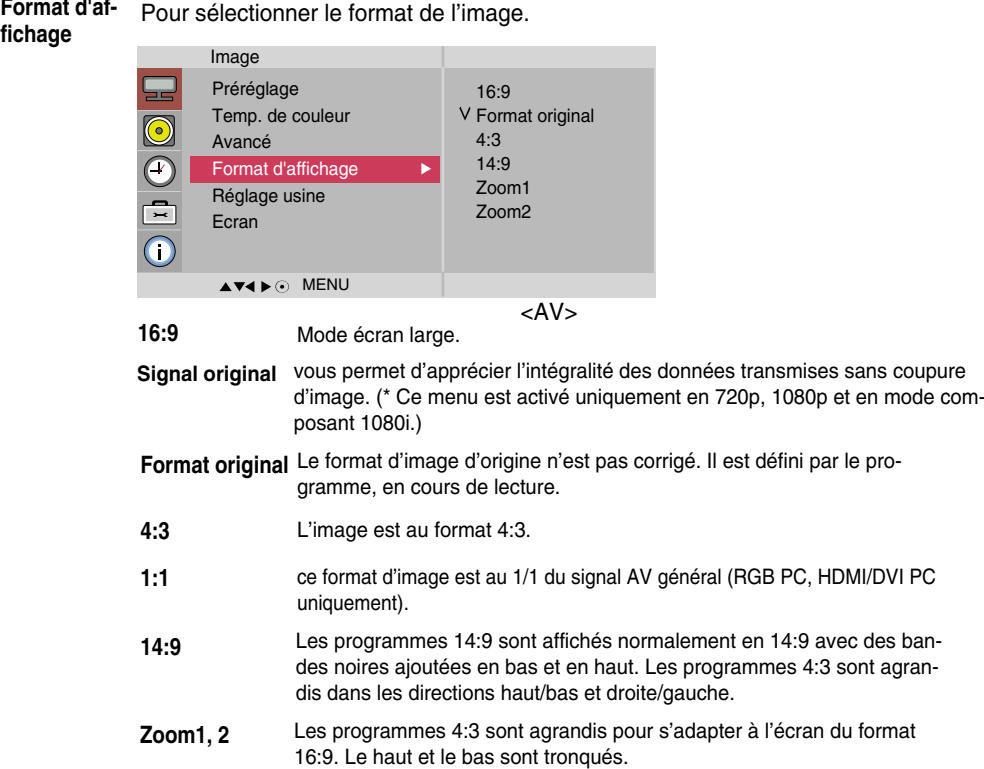

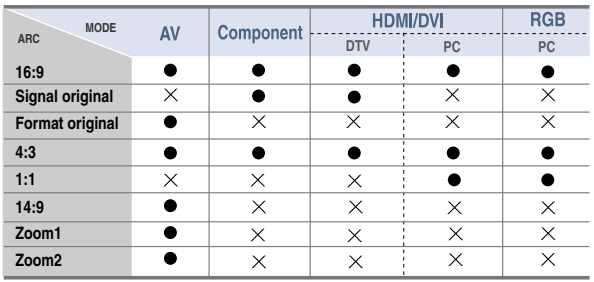

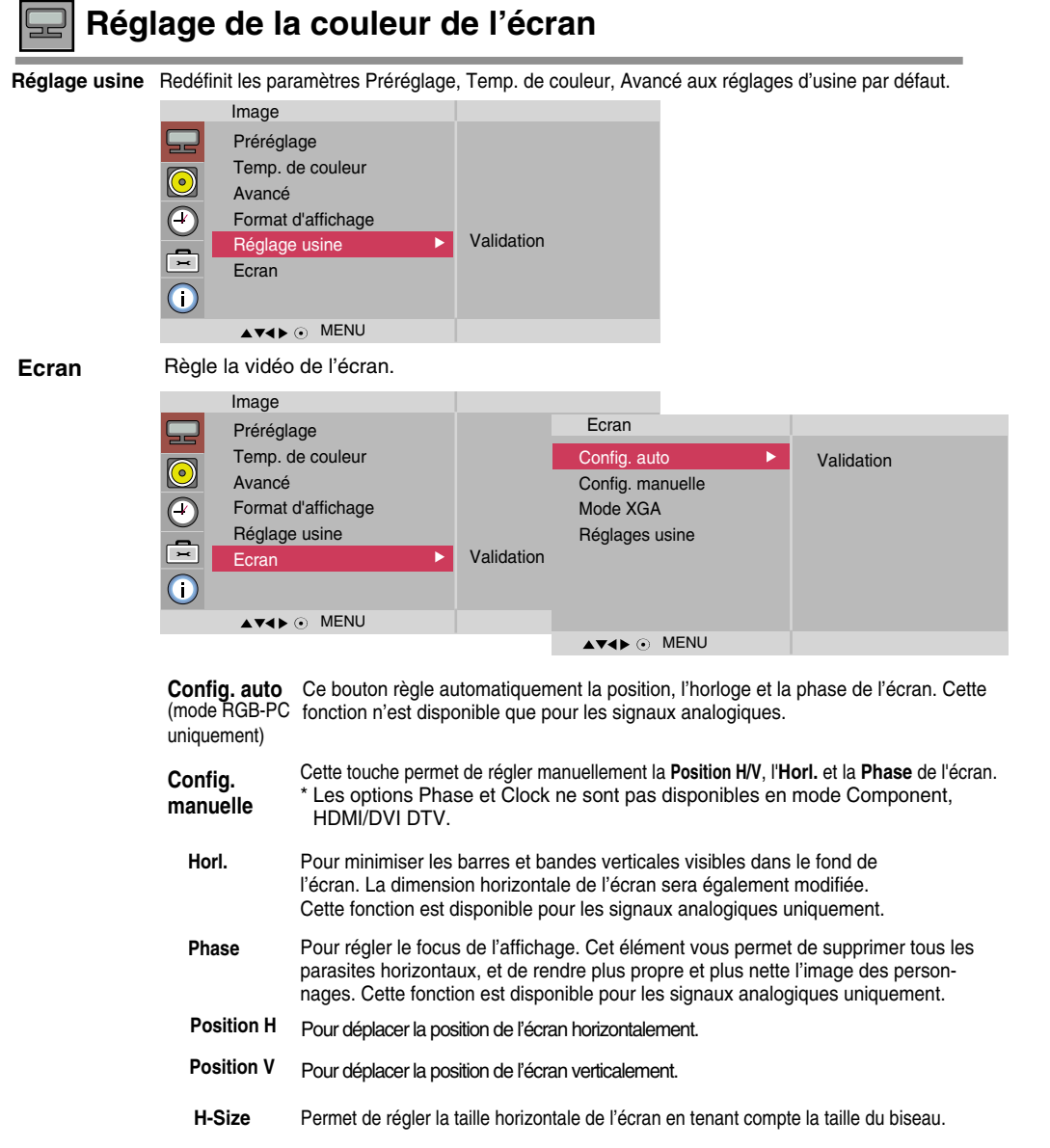

Permet de régler la taille verticale de l'écran en tenant compte la taille du biseau. **V-Size**

**Mode XGA**  (mode RGB-PC uniquement) pour une meilleure qualité d'image, sélectionnez le même mode qui correspond à la résolution du PC.

**Réglages** redéfinit les paramètres du menu **Config. manuelle** aux réglages d'usine par défaut. **usine**

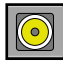

**Réglage de la fonction audio**

#### **Préréglage**

La meilleure qualité de son sera sélectionnée automatiquement selon le type de vidéo que vous êtes en train de regarder.

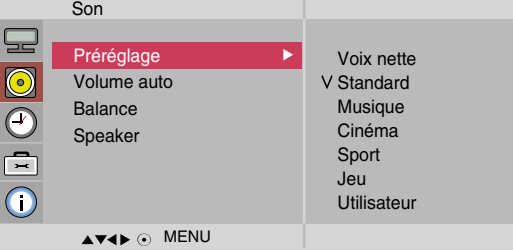

- **Voix nette** : En différenciant la gamme sonore humaine des autres, cette option aide les utilisa teurs à mieux entendre les voix humaines.
- **Standard** : Le son le plus répandu et naturel
- **Musique** : Sélectionnez cette option pour profiter du son original lors de l'écoute de morceaux de musique.
- **Cinéma** : Sélectionnez cette option pour profiter d'un son sublime.
- **Sport** : Sélectionnez cette option pour regarder les programmes de sport.
- **Jeu** : Pour profiter d'un son dynamique idéal pour les jeux.
- **Utilisateur** : Choisissez cette option pour utiliser des paramètres audio définis par l'utilisateur.

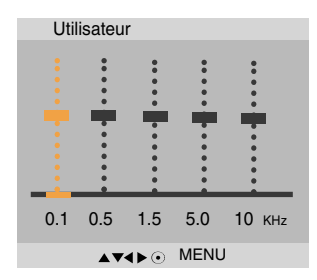

Pour régler automatiquement les niveaux sonores inégaux entre tous les canaux ou signaux, au niveau le plus approprié. Pour utiliser cette fonctionnalité, sélectionnez Marche. **Volume auto**

Utilisez cette fonction pour équilibrer le son dans les enceintes gauche et droite. **Balance**

vous pouvez régler l'état interne des haut-parleurs. Si vous souhaitez utiliser votre système **Haut-parleurs** vous pouvez régler l'état interne des haut-parleurs. Si vous estéréo externe, éteignez les haut-parleurs du téléviseur.

**Remarque** lorsque vous êtes connectés à l'ordinateur et le paramètre « **Préréglage** » du menu Son est **Voix nette**, **Standard, Musique, Cinéma** ou **Sport**, **Jeu** les menus disponibles sont **Balance, Volume auto, Haut-parleurs.**

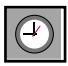

### **Réglage de la fonction Heure**

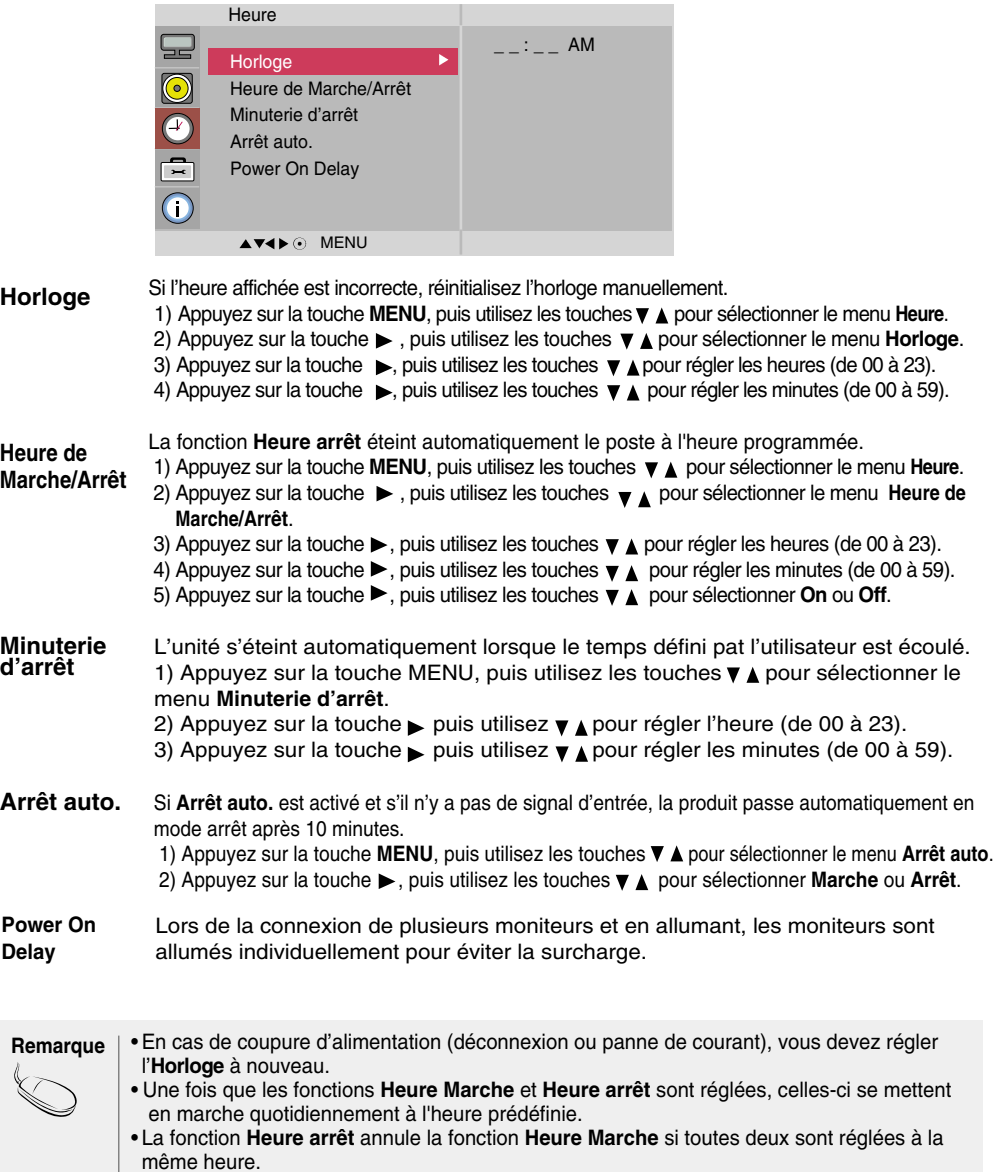

• Lorsque la fonction **Heure Marche** est activée, l'écran de mode qui était éteint s'allume.

r. J,

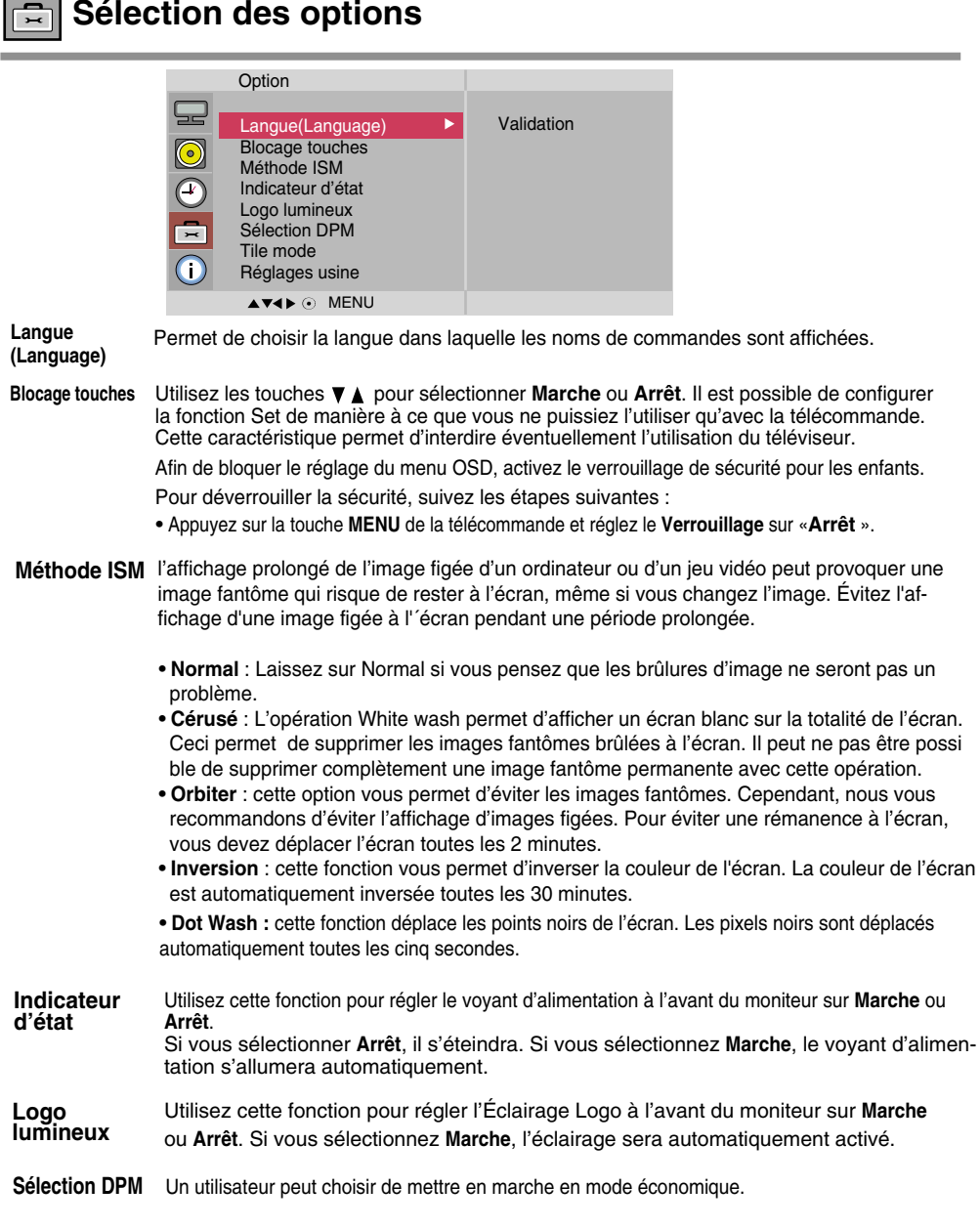

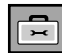

### **Sélection des options**

#### • **Pour utiliser cette fonction**

- Elle doit être affichée avec plusieurs autres produits.

 $Q_{\text{out}}$ 

- Elle doit être réglée de façon à pouvoir être connectée à RS232C ou RGB OUT.

#### **Tile mode**

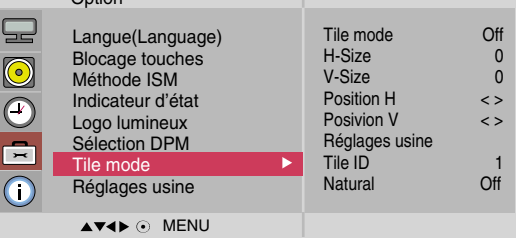

Ce mode est utilisé pour agrandir l'écran. Il est également utilisé sur plusieurs appareils afin de visualiser

l'écran en Mosaïque. Choisissez l'alignement en Mosaïque et réglez l'identificateur de l'appareil pour définir l'emplacement. • **Tile mode**

> \* C'est seulement après avoir appuyé sur la touche SET que les réglages définis seront enregistrés.

- $-$  Mode Mosaïque : ligne x colonne (I = 1, 2, 3, 4, 5 c = 1, 2, 3, 4, 5)
- 5 x 5 disponible.
- Il est également possible de configurer un écran d'intégration ainsi qu'un affichage indépendant.

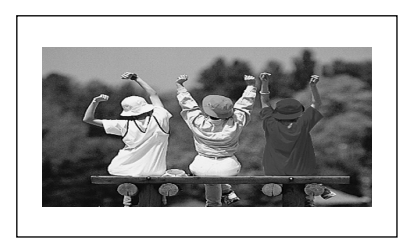

- **Mode Mosaïque (appareil 1 ~ 4) : l(2) x c(2)** 

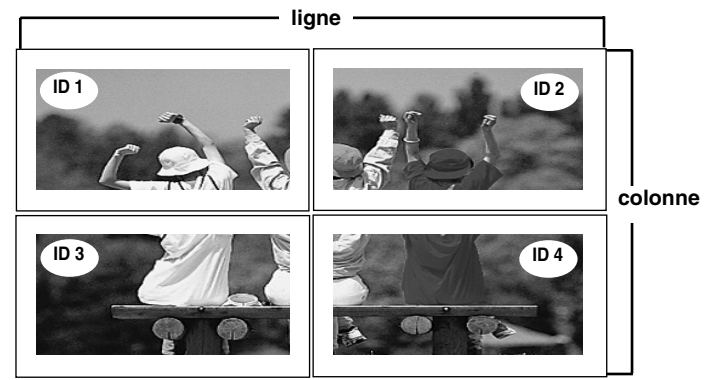

### $\Rightarrow$

### **Sélection des options**

- **colonne ligne** - **Mode Mosaïque (appareil 1 ~ 9) : l(3) x c(3) ID 1 ID 2 ID 3 ID 3 ID 3 ID 3 ID 4 ID 6 ID 6 ID 6 ID 6 ID 6 ID 6 ID 7 ID 8 ID 9**
	- **Mode Mosaïque (appareil 1 ~ 2) : l(2) x c(1)**

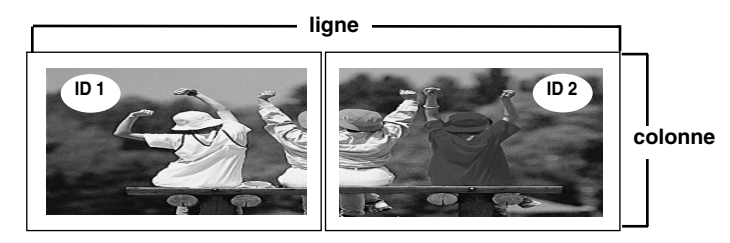

- **Mode Mosaïque (appareil 1 ~16) : l(4) x c(4)**

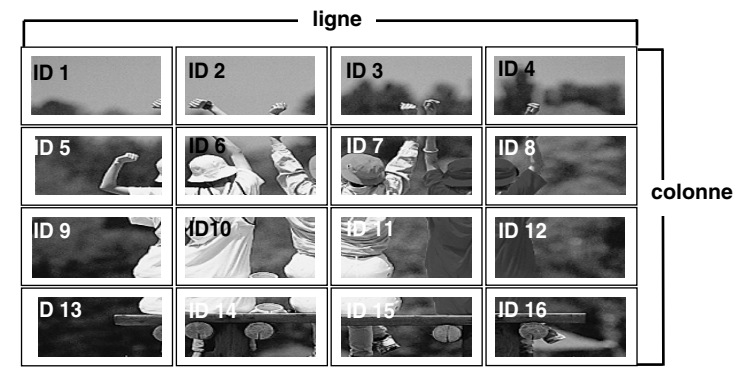

 $\overline{30}$ 

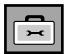

### **Sélection des options**

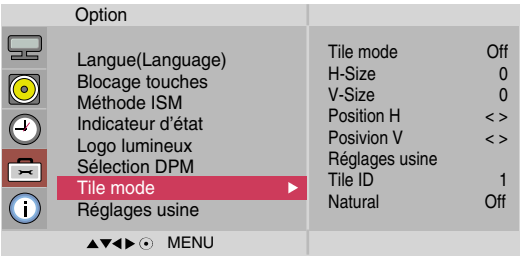

- Permet de régler la taille horizontale de l'écran en tenant compte la taille du biseau. • **H-Size**
- Permet de régler la taille verticale de l'écran en tenant compte la taille du biseau. • **V-Size**
- **Position H** Pour déplacer la position de l'écran horizontalement.
- **Position V** Pour déplacer la position de l'écran verticalement.
- **Réglages usine** Fonction qui permet d'initialiser et de libérer le mode Mosaïque. Tous les réglages de la Mosaïque s'annulent si vous sélectionnez Tile Recall (Rappel Mosaïque) et l'écran retourne au mode Full (Plein Écran).
- **Tile ID** Sélectionnez l'emplacement de la Mosaïque en définissant un identificateur.
- L'espace vide entre les écrans est ignoré pour rendre l'image plus naturelle. • **Natural**

**Réglages usine** Sélectionnez cette option pour revenir aux réglages d'usine par défaut.

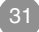

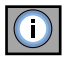

*O* Paramétrez l'identifiant, et vérifiez le numéro de série et la ver**sion de logiciel.**

Information

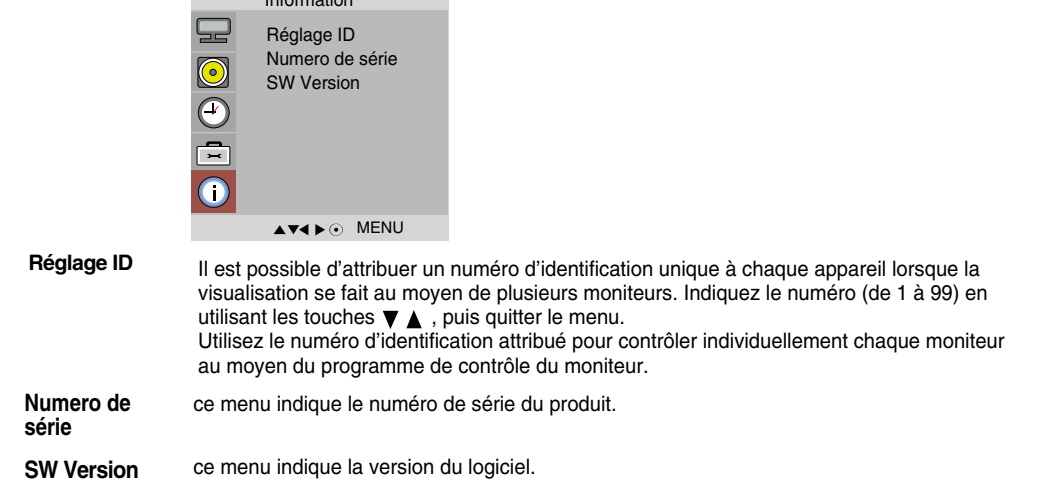

# **Dépannage**

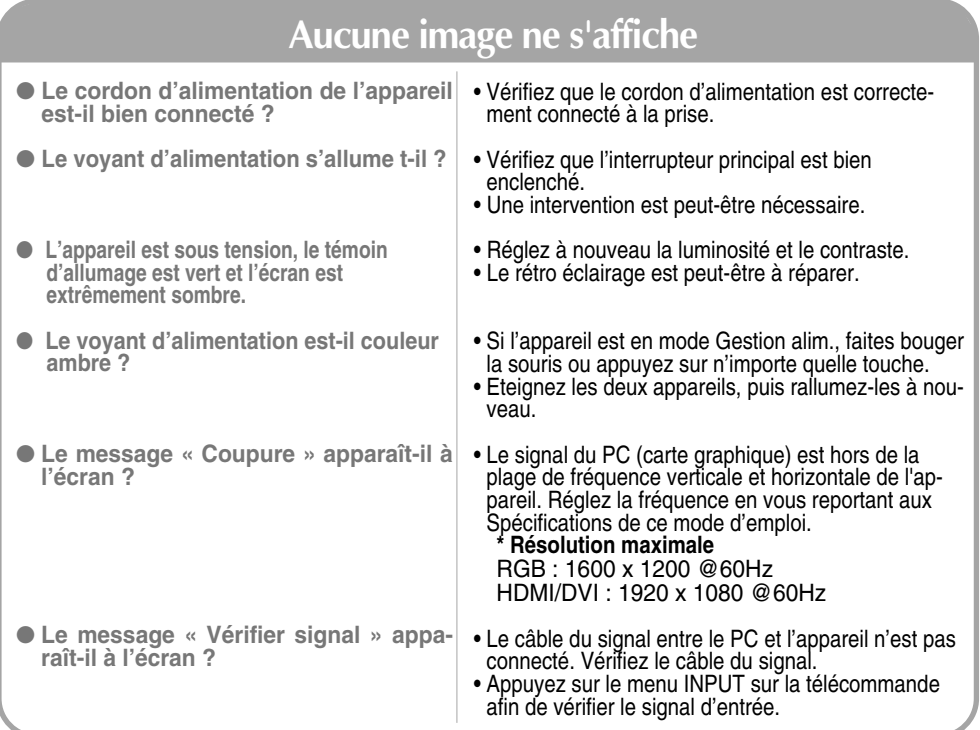

### **Le message « Unknown Product » (Appareil inconnu) apparaît à l'écran lorsque l'appareil est connecté.**

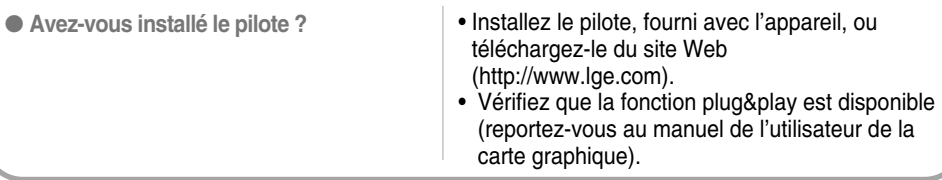

### **Le message « Verrouillage commandes » apparaît à l'écran.**

● **Le message « Verrouillage commandes » apparaît lorsque vous appuyez sur la touche Menu.**

• La fonction de verrouillage des commandes vous permet d'éviter de changer accidentellement les réglages de l'affichage à l'écran. Pour déverrouiller les commandes, appuyez simultanément sur la touche Menu et sur la touche  $\blacktriangleright$  pendant quelques secondes. (Vous ne pouvez pas définir cette fonction avec les touches de la télécommande. Vous ne pouvez la définir que sur l'appareil.) Vérifiez que le cordon d'alimentation est correctement connecté à la prise.

- **Remarque \* Fréquence verticale :** Pour permettre à l'utilisateur de voir l'écran de l'appareil, les images de l'écran devraient changer dix fois chaque seconde comme une lampe fluorescente. La fréquence verticale ou de rafraîchissement représente le nombre de tois que l'image s'affiche par seconde. L'unité est le hertz.<br>\* **Fréquence horizontale :** L'intervalle horizontal représente le temps que met une ligne verticale à s'afficher. Lorsque 1 est
	- divisé par l'intervalle de fréquence, le nombre de lignes horizontales affichées chaque seconde peut être tabulé comme fréquence horizontale. L'unité est le hertz.

# **Dépannage**

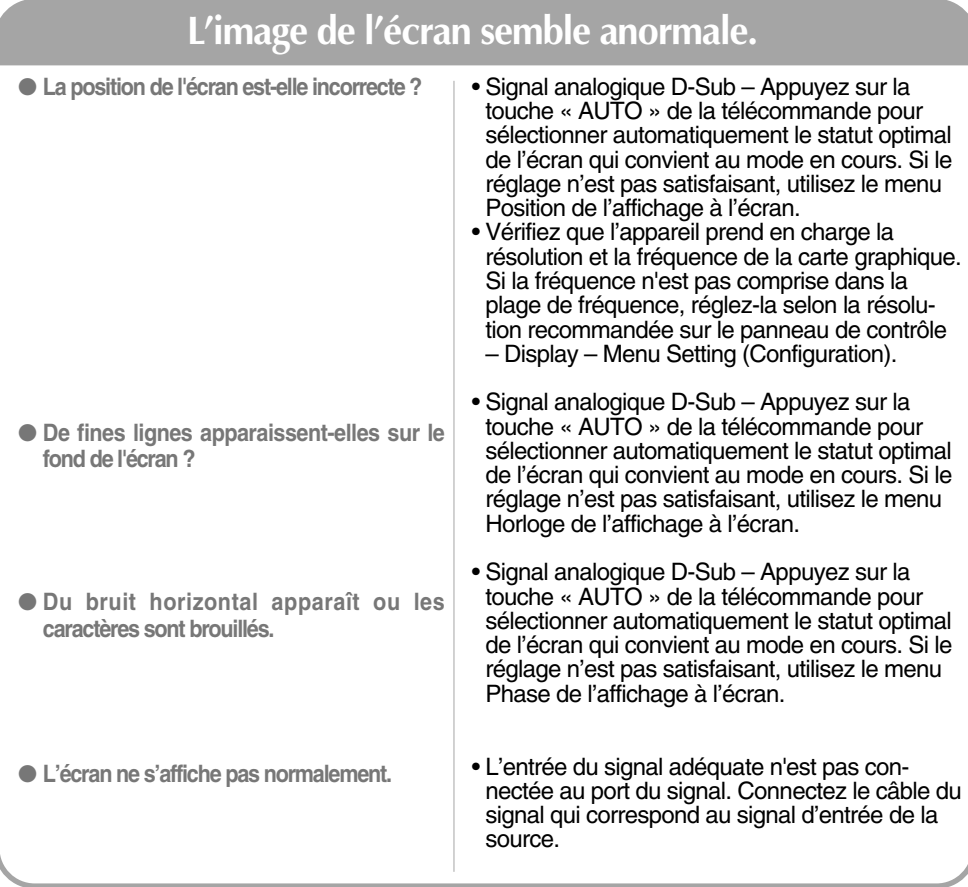

### **Une rémanence apparaît sur l'appareil.**

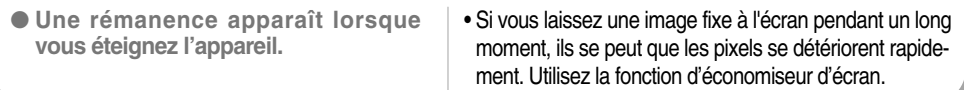

### **Dépannage**

### **Mauvais fonctionnement de la fonction audio.**

● **Absence de son**

- Vérifiez que le câble audio est correctement connecté.
- Réglez le volume.
- Vérifiez que le son est correctement réglé.

- **Le son est trop terne.**
- **Le son est trop bas.**
- Égaliser correctement le son.
- Réglez le volume.

### **La couleur de l'écran n'est pas normale.**

• Le nombre de couleur doit être supérieur à 24 bits (vraie couleur) Sélectionnez Panneau de contrôle – Display– Settings (Configurations)– Menu Table des couleurs sous Windows. • Vérifiez la statut de connexion du câble du signal. Vous pouvez aussi réinsérer la carte graphique du PC. • Il se peut que plusieurs pixels apparaissent à l'écran (rouges, verts, blancs ou noir), ce qui peut être dû aux caractéristiques de l'écran à cristaux liquides. Il ne s'agit pas d'un dysfonctionnement de l'écran à cristaux liquides. ● **L'écran a une faible résolution de couleur (16 couleurs).** ● **La couleur de l'écran n'est pas stable ou devient monochrome.** ● **Des points noirs apparaissent-ils à l'écran ?**

#### **Afin d'améliorer ce produit, ses spécifications sont sujettes à des modifications sans préavis.**

#### **M3202C**

П

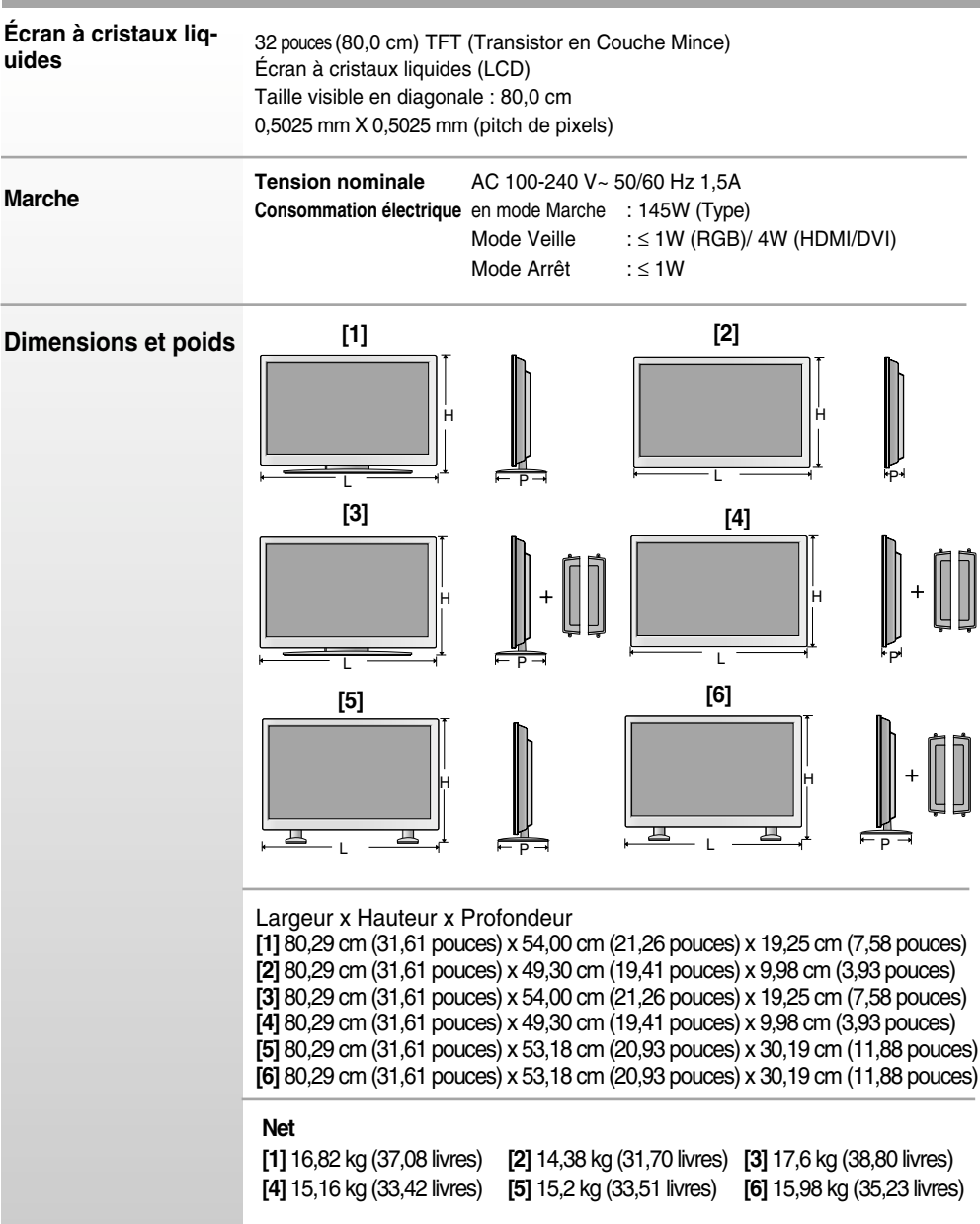

#### **REMARQUE**

Les informations portées sur ce document peuvent faire l'objet de modifications sans préavis.

#### **Afin d'améliorer ce produit, ses spécifications sont sujettes à des modifications sans préavis.**

#### **M3702C**

ш

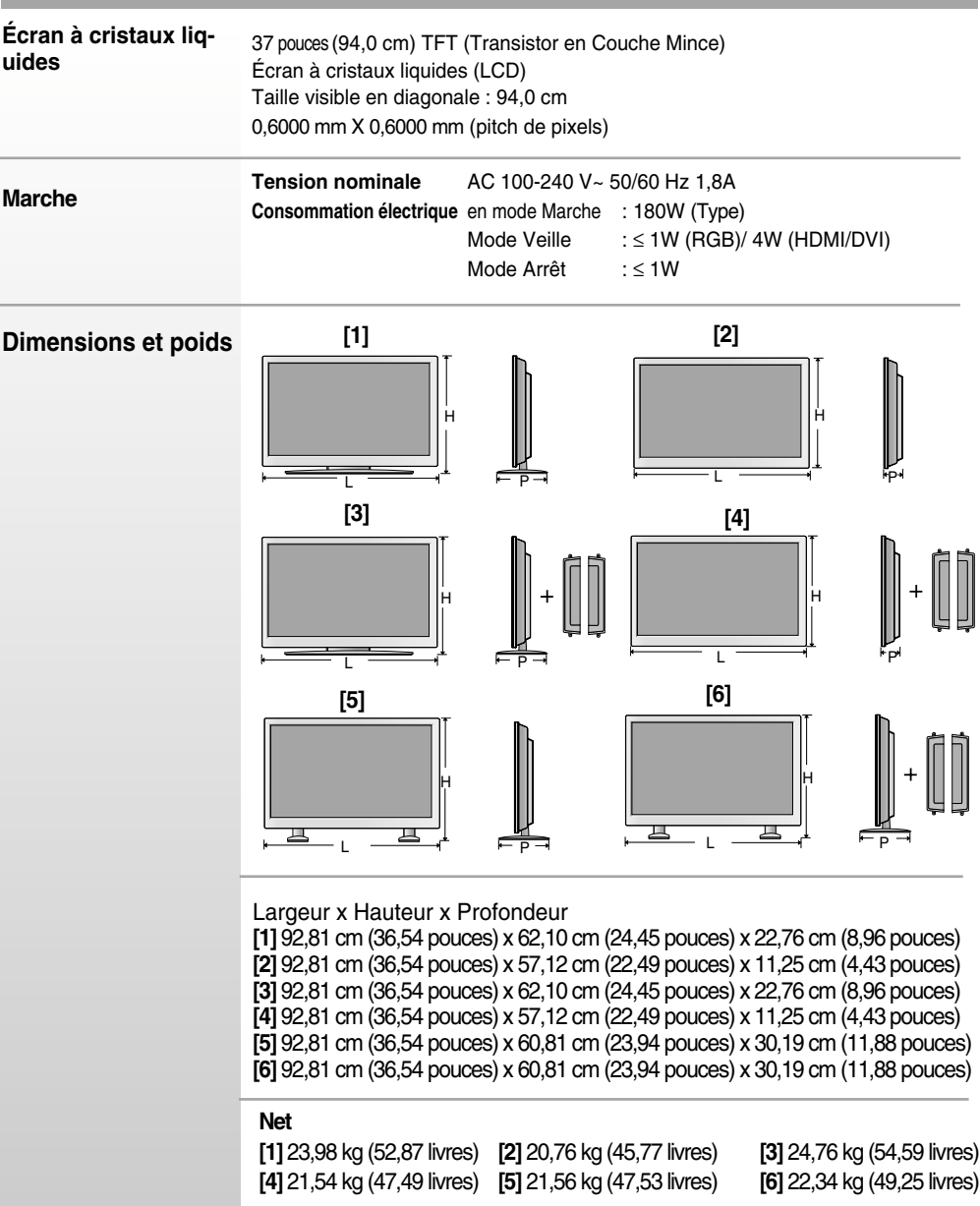

#### **REMARQUE**

Les informations portées sur ce document peuvent faire l'objet de modifications sans préavis.

**Afin d'améliorer ce produit, les spécifications de cet appareil sont sujettes à des modifications sans préavis.**

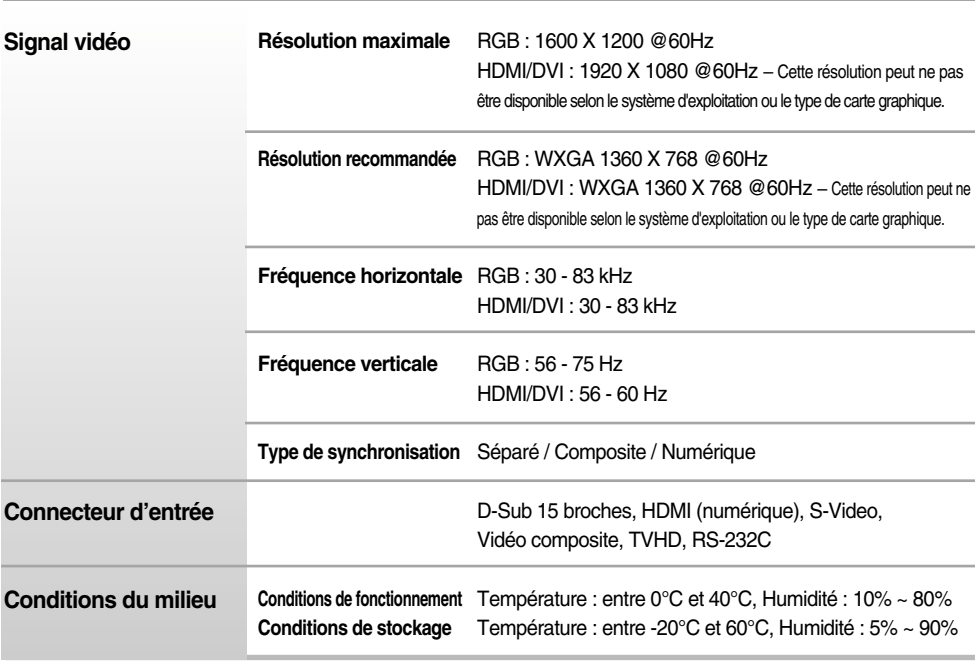

\* Uniquement pour les modèles avec enceintes intégrées

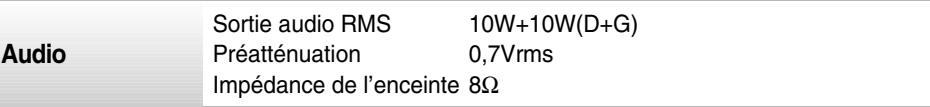

#### **REMARQUE**

Les informations portées sur ce document peuvent faire l'objet de modifications sans préavis.

### **Mode PC – Mode Preset (Préréglage)**

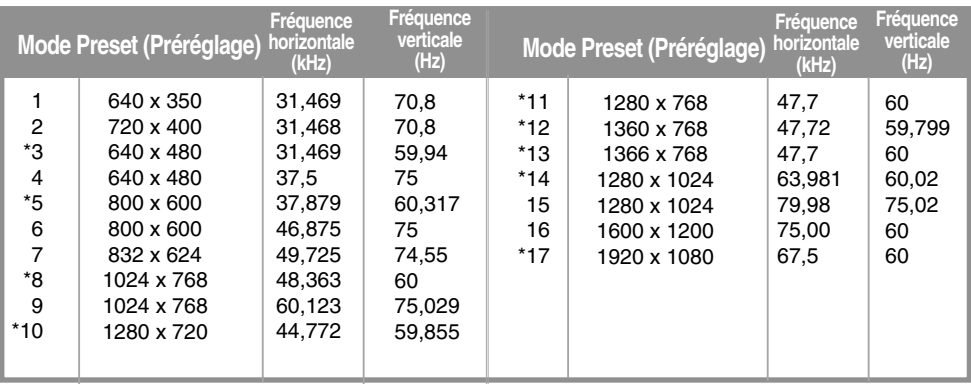

1~16 : RGB mode

\* : HDMI/DVI mode

### **Mode DTV**

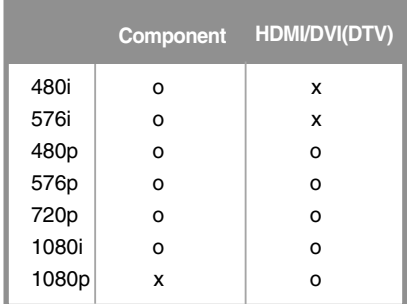

### **Voyant d'alimentation**

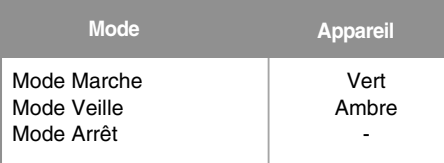

#### **REMARQUE**

La sélection de DTV/PC pour les entrées HDMI/DVI est disponible pour les ordinateurs possédant les résolutions suivantes :640 X 480/60Hz, 1280 X 720/60Hz et résolutions DTV : 480p, 720p.

### **Contrôle de plusieurs appareils** RS-232C

**Utilisez la méthode suivante pour connecter plusieurs appareils à un seul PC. Vous pouvez contrôler plusieurs appareils en même temps en les connectant à un seul PC.**

### Raccordement des câbles.

Raccordez le câble RS-232C comme indiqué sur le schéma.

\* Le protocole RS-232C s'utilise lors de la communication entre le PC et l'appareil. Vous pouvez mettre l'appareil sous ou hors tension, sélectionner une source d'entrée ou régler le menu OSD depuis votre PC.

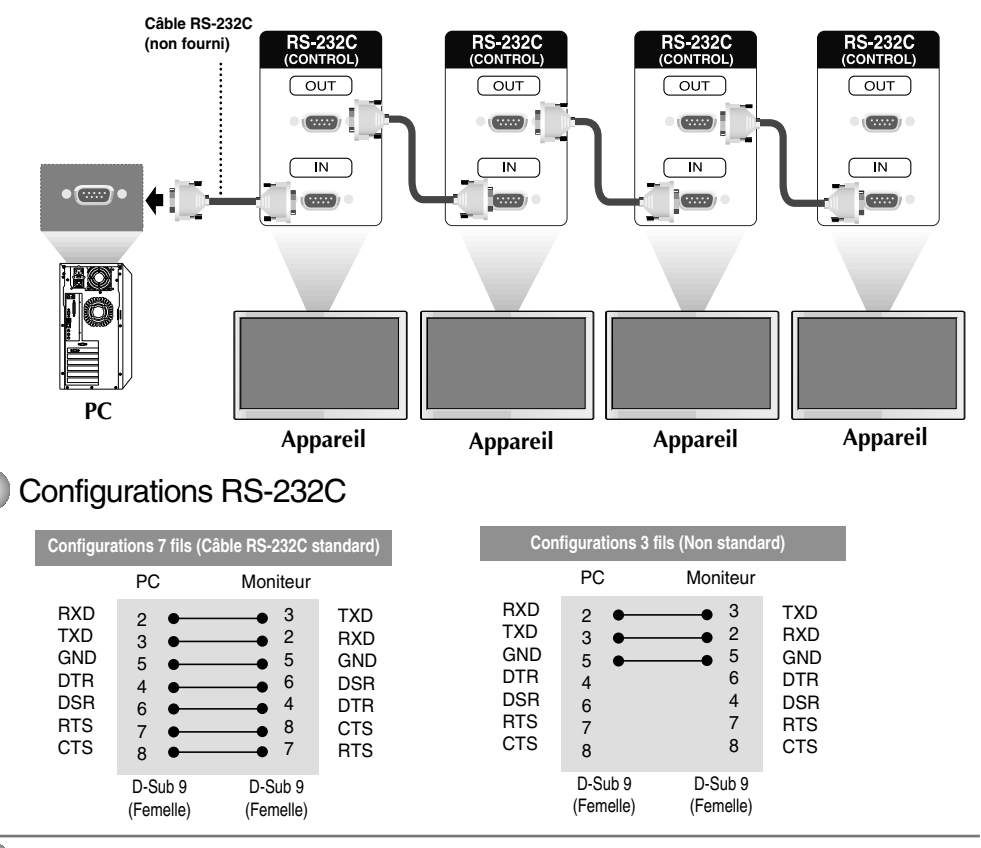

### Paramètres de communication

- ▶ Débit en bauds : 9600 o/s (UART émetteur-récepteur universel asynchrone)
- Longueur des données : 8 bits ▲
- Bit de parité : Aucun ▲
- ▶ Bit d'arrêt : 1 bit
- ▶ Contrôle de flux : Aucun
- Code de communication : code ASCII
- Utiliser un câble croisé (inverse). ▲

### Liste des références de commandes

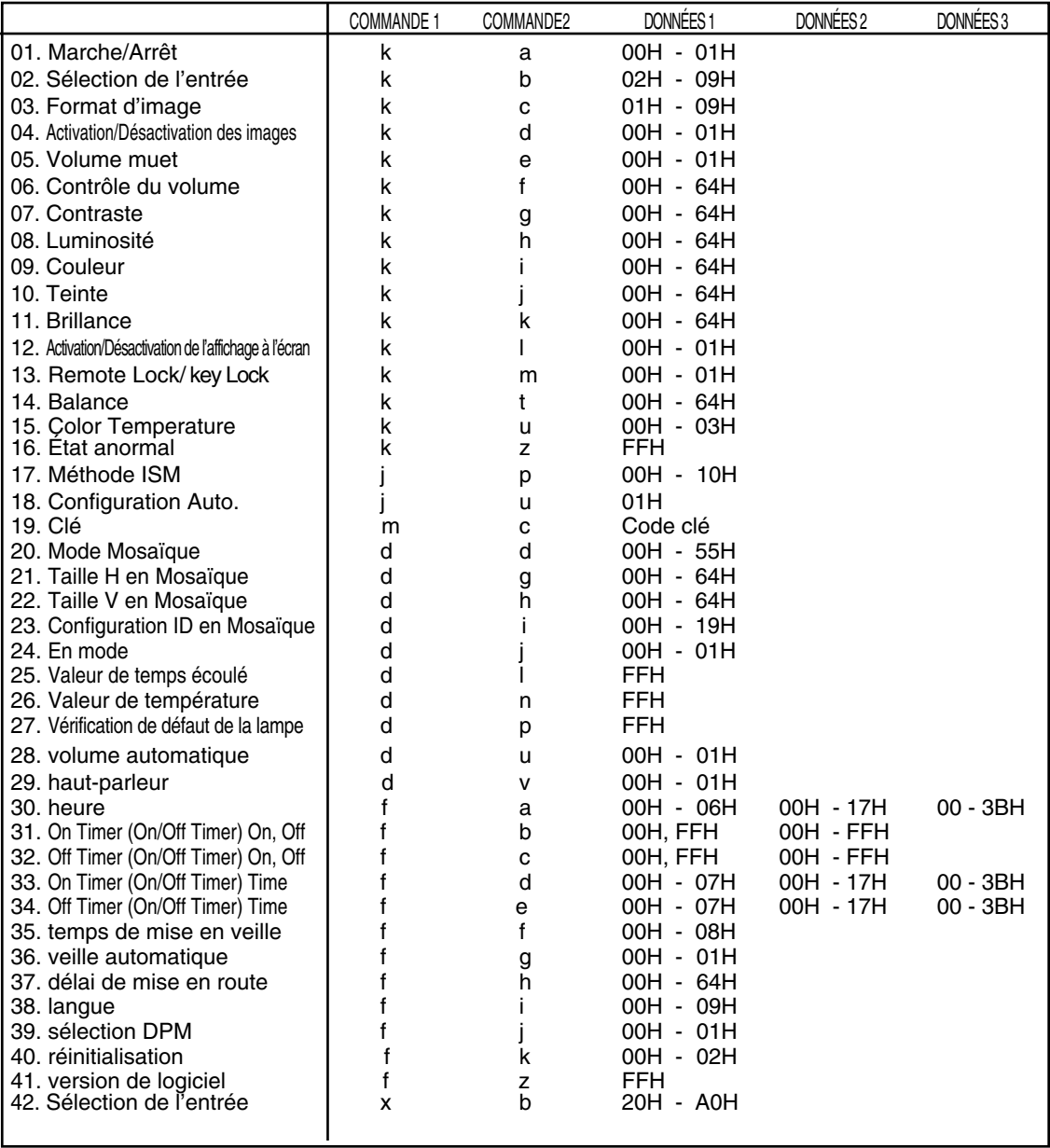

### Protocole de transmission / réception

#### *Transmission*

[Command1][Command2][ ][Set ID][ ][Data][Cr]

\* [Command 1] : première commande (k)

 $*$  [Command 2] : deuxième commande (a  $\sim$  u)

\* [Set ID]: Configurez le numéro Set ID du moniteur.

plage : 1~99. si vous réglez sur 0, le serveur peut commander tous les moniteurs.

\*Si deux appareils ou plus utilisent Set ID réglé sur 0 en même temps, il n'est pas nécessaire de vérifier l'accusé de réception. Étant donné que tous les appareils envoient un accusé de réception, il est impossible de tous les vérifier.

\* [DATA]: pour transmettre des données de commande.

Transmettre des données 'FF' pour voir l'état de commande.

- \* [Cr]: retour de chariot
	- Code ASCII « 0x0D »
- \* [ ]: code ASCII espace (0x20)

*Accusé de réception OK*

[Command2][ ][Set ID][ ][OK][Data][x]

L'appareil transmet un accusé de réception (ACK) de ce format quand il reçoit des données normales. Si les données reçues sont en mode lecture, il indique l'état actuel des données. Si ces données sont en mode écriture, ce sont celles de l'ordinateur.

*Accusé de réception incorrect*

[Command2][ ][Set ID][ ][NG][Data][x]

\* Si une erreur survient, ils retournent NG

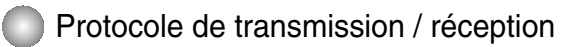

#### **01. Power (Marche) (Commande : a)**

 $\blacktriangleright$  Pour vérifier si le poste est allumé ou éteint.

*Transmission*

[k][a][ ][Set ID][ ][Data][Cr]

Données 0 : Mise hors tension 1 : Mise sous tension

*Accusé de réception*

[a][ ][Set ID][ ][OK][Data][x]

▶ Pour montrer l'état de Marche ou d'Arrêt.

*Transmission*

[k][a][ ][Set ID][ ][FF][Cr]

*Accusé de réception*

[a][ ][Set ID][ ][OK][Data][x]

Données 0 : Mise hors tension 1 : Mise sous tension

#### **02. Input Select (Sélection de l'entrée) (Commande : b) (Entrée image principale)**

▶ Pour sélectionner l'entrée du poste. Vous pouvez également sélectionner une entrée en utilisant la touche INPUT de la télécommande.

*Transmission*

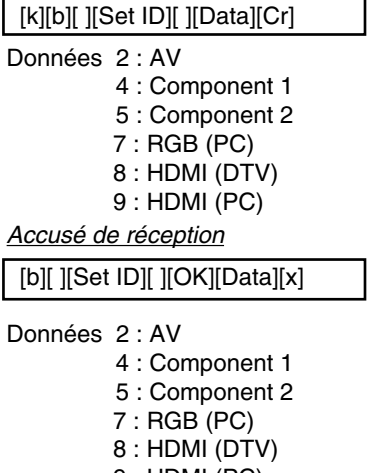

9 : HDMI (PC)

 $C<sub>4</sub>$ 

Protocole de transmission / réception

#### **03. Aspect Ratio (Format d'image) (Commande : c) (Format de l'image principale)**

Permet de régler le format d'image. ▲

Vous pouvez également régler le format d'image à l'aide de la touche ARC (Aspect Ratio Control) de la télécommande ou à partir du menu Screen.

*Transmission*

[k][c][ ][Set ID][ ][Data][Cr]

Données 1 : Normal Screen (4:3) (Écran normal ( 4:3))

- 2 : Wide Screen (16 :9) (Écran large ( 16:9))
- 4 : Zoom1
- 5 : Zoom2
- 6 : Original
- 7 : 14 : 9
- 9 : Just Scan (HD DTV), 1:1 (RGB PC, HDMI/DVI PC)

*Accusé de réception*

[c][ ][Set ID][ ][OK][Data][x]

#### **04. Screen Mute (Activation/Désactivation des images) (Commande : d)**

Permet de commander l'affichage des images. ▲

*Transmission*

[k][d][ ][Set ID][ ][Data][Cr]

Données 0 : Activation de l'image (affichage des images)

1 : Désactivation de l'image (aucune image affichée)

*Accusé de réception*

[d][ ][Set ID][ ][OK][Data][x]

Protocole de transmission / réception

#### **05. Volume Mute (Volume muet) (Commande : e)**

 $\blacktriangleright$  Pour contrôler si le volume muet est activé ou désactivé.

#### *Transmission*

[k][e][ ][Set ID][ ][Data][Cr]

Données 0 : Volume muet activé (Volume éteint) 1 : Volume muet désactivé (Volume activé)

*Accusé de réception*

[e][ ][Set ID][ ][OK][Data][x]

Données 0 : Volume muet activé (Volume éteint) 1 : Volume muet désactivé (Volume activé)

#### **06. Volume Control (Contrôle du volume) (Commande : f)**

Permet de régler le volume.

*Transmission*

[k][f][ ][Set ID][ ][Data][Cr]

Données Min : 00H ~ Max : 64H (code hexadécimal)

*Accusé de réception*

[f][ ][Set ID][ ][OK][Data][x]

Données Min : 00H ~ Max : 64H

\* Reportez-vous à la section « Mise en correspondance réelle » à la page C7.

```
Protocole de transmission / réception
```
#### **07. Contrast (Contraste) (Commande : g)**

Pour régler le contraste de l'écran. Vous pouvez aussi régler le contraste dans le menu Image.

*Transmission*

[k][g][ ][Set ID][ ][Data][Cr]

Données Min : 00H ~ Max : 64H

• Consultez le chapitre « Mise en correspondance réelle » comme indiqué ci-dessous.

*Accusé de réception*

[g][ ][Set ID][ ][OK][Data][x]

\* Mise en correspondance réelle

0 : étape 0 : A : étape 10 : F : étape 15 10 : étape 16 : 64 : étape 100 ► Pour regler<br>
Vous pouve<br>
Transmission<br>
[k][g][ ][Set ID<br>
Connées Min :<br>
• Consultez<br>
Accusé de réc<br>
[g][ ][Set ID][<br>
\* Mise en correct in the setape 10<br>
: F : étape 10<br>
08. Brightnes<br>
► Pour régler<br>
Vous pouve<br>
Transmis

#### **08. Brightness (Luminosité) (Commande : h)**

Pour régler la luminosité de l'écran. Vous pouvez aussi régler la luminosité dans le menu Image.

*Transmission*

[k][h][ ][Set ID][ ][Data][Cr]

Données Min : 00H ~ Max : 64H

• Consultez le chapitre « Mise en correspondance réelle » comme indiqué ci-dessous.

*Accusé de réception*

[h][ ][Set ID][ ][OK][Data][x]

\* Mise en correspondance réelle

```
0 : étape 
    :
 A : étape 10 
    :
 F : étape 15 
10 : étape 16 
    :
64 : étape 100
```
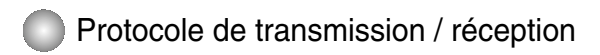

#### **09. Color (Couleur) (Commande : i) (Minuterie vidéo uniquement)**

▶Pour régler la couleur de l'écran. Vous pouvez aussi régler la couleur dans le menu Image.

*Transmission*

[k][i][ ][Set ID][ ][Data][Cr]

Données Min : 00H ~ Max : 64H

(code hexadécimal)

\* Reportez-vous à la section « Mise en correspondance réelle » à la page C7.

*Accusé de réception*

[i][ ][Set ID][ ][OK][Data][x]

Données Min : 00H ~ Max : 64H

#### **10. Tint (Teinte) (Commande : j) (Minuterie vidéo uniquement)**

▶ Pour régler la teinte de l'écran. Vous pouvez aussi régler la teinte dans le menu Image.

*Transmission*

[k][j][ ][Set ID][ ][Data][Cr]

Données Rouge : 00H ~ Vert : 64H (code hexadécimal)

\* Reportez-vous à la section « Mise en correspondance réelle » à la page C7.

*Accusé de réception*

[i][ ][Set ID][ ][OK][Data][x]

Données Rouge : 00H ~ Vert : 64H

```
* Mise en correspondance réelle de la teinte
 0 : étape -50
   :
 64 : étape 50
```
Protocole de transmission / réception

#### **11. Sharpness (Netteté) (Commande : k) (Minuterie vidéo uniquement)**

▶ Pour régler la netteté de l'écran. Vous pouvez aussi régler la netteté dans le menu Image.

*Transmission*

[k][k][ ][Set ID][ ][Data][Cr]

Données Min : 00H ~ Max : 64H (code hexadécimal)

\* Reportez-vous à la section « Mise en correspondance réelle » à la page C7.

*Accusé de réception*

[k][ ][Set ID][ ][OK][Data][x]

Données Min : 00H ~ Max : 64H

#### **12. OSD Select (Sélection de l'affichage à l'écran) (Commande : l)**

▶ Pour activer ou désactiver l'affichage à l'écran.

*Transmission*

[k][I][ ][Set ID][ ][Data][Cr]

Données 0 : OSD désactivé 1 : OSD activé

*Accusé de réception*

[l][ ][Set ID][ ][OK][Data][x]

Données 0 : OSD désactivé 1 : OSD activé

#### **13. Remote Lock /Key Lock (Commande : m)**

Permet de verrouiller la télécommande ainsi que les touches du panneau avant du téléviseur. ▲Lorsque vous commandez le RS-232C, cette fonction permet de verrouiller la télécommande et les touches locales.

*Transmission*

[k][m][ ][Set ID][ ][Data][Cr]

Données 0 : Blocage à distance désactivé 1 : Blocage à distance activé

*Accusé de réception*

[m][ ][Set ID][ ][OK][Data][x]

Données 0 : Blocage à distance désactivé 1 : Blocage à distance activé

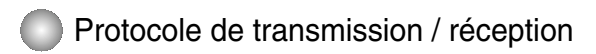

#### **14. Balance (Balance) (Commande : t)**

▶ Pour régler la balance de bruit. *Transmission*

[k][t][ ][Set ID][ ][Data][Cr]

Données Min : 00H ~ Max : 64H (code hexadécimal)

\* Reportez-vous à la section « Mise en correspondance réelle » à la page C7.

*Accusé de réception*

[t][ ][Set ID][ ][OK][Data][x]

Données Min : 00H ~ Max : 64H

\* Balance : G50 ~ D50

#### **15. Color Temperature (Commande : u)**

▶ Pour régler la température de couleur de l'écran. *Transmission*

[k][u][ ][Set ID][ ][Data][Cr]

Données 0 : Medium (Intermédiaire)

- 1 : Cool
- 2 : Warm
- 3 : User

*Accusé de réception*

[u][ ][Set ID][ ][OK][Data][x]

Données 0 : Medium (Intermédiaire)

- 1 : Cool
- 2 : Warm
- 3 : User

Protocole de transmission / réception

#### **16. Abnomal state (État anormal) (Commande : z)**

▶ fonction utilisée pour lire l'état de mise hors tension en mode veille.

#### *Transmission*

[k][z][ ][Set ID][ ][Data][Cr]

Data FF : lecture

- 0 : normal (Marche et signal existant)
- 1: aucun signal (Marche)
- 2 : permet de mettre le Appareil hors tension à l'aide de la télécommande
- 3 : permet de mettre le Appareil hors tension à l'aide de la fonction de mise en veille.
- 4 : permet de mettre le Appareil hors tension à l'aide de la fonction RS-232C
- 8 : permet de mettre le Appareil hors tension à l'aide de la fonction Off time (Heure arrêt).
- 9 : permet de mettre le Appareil hors tension à l'aide de la fonction Auto off (Arrêt auto).

*Accusé de réception*

[z][ ][Set ID][ ][OK][Data][x]

#### **17. ISM mode (Méthode ISM) (Commande : j p)**

 $\blacktriangleright$  fonction utilisée pour sélectionner la fonction de blocage de la rémanence.

*Transmission*

[j][p][ ][Set ID][ ][Data][Cr]

- Data 1H : Inversion (Inversion)
	- 2H : Orbiter (Orbiter)
	- 4H : White Wash (Cérusé)
	- 8H : Normal
	- 10H : Dot wash (Lavage des points )

*Accusé de réception*

[p][ ][Set ID][ ][OK][Data][x]

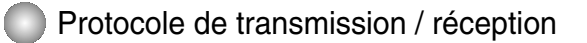

#### **18. Auto Configure (Configuration Auto.) (Commande : j u)**

▶ Pour régler la position de l'image et minimiser automatiquement les vibrations de l'image. Disponible uniquement en mode RGB (PC).

*Transmission*

[i][u][ ][Set ID][ ][Data][Cr]

Données 1 : validation

*Accusé de réception*

[u][ ][Set ID][ ][OK][Data][x]

#### **19. Key (Clé) (Commande : m c)**

▲ Permet d'envoyer le code de clef de la télécommande par infrarouge.

*Transmission*

[m][c][ ][Set ID][ ][Data][Cr]

Données code de clef : reportez-vous à la page C27.

*Accusé de réception*

[c][ ][Set ID][ ][OK][Data][x]

### Protocole de transmission/réception

#### **20. Tile Mode (Mode Mosaïque) (Commande : d d)**

▶ Même fonction que Tile Mode (Mode Mosaïque) du menu Special (Spécial).

#### *Transmission*

[d][d][][Set ID][][Data][Cr]

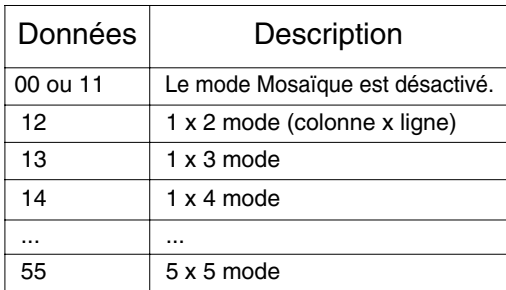

\* Les données ne peuvent pas être réglées sur 0X or X0, sauf 00.

*Accusé de réception*

[d][][Set ID][][OK/NG][Data][x]

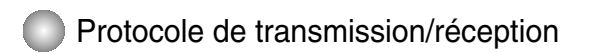

#### **21. Tile H Size (Taille H en Mosaïque) (Commande : d g)**

Permet de régler la taille Horizontale. ▲

*Transmission*

[d][g][][Set ID][][Data][Cr]

Données Min : 00H ~ Max : 64H

\* Reportez-vous à la section « Mise en correspondance réelle » à la page C7.

*Accusé de réception*

[g][][Set ID][][OK/NG][Data][x]

#### **22. Tile V Size (Taille V en Mosaïque) (Commande : d h)**

Permet de régler la taille Verticale. ▲

*Transmission*

[d][h][][Set ID][][Data][Cr]

\* Reportez-vous à la section « Mise en correspondance réelle » à la page C7.

Données Min : 00H ~ Max : 64H

*Accusé de réception*

[h][][Set ID][][OK/NG][Data][x]

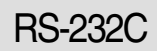

Protocole de transmission/réception

### **23. Tile ID Set (Configuration ID en Mosaïque) (Commande : d i)**

▶ Permet d'assigner l'identificateur Mosaïque à la fonction Mosaïque.

*Transmission*

[d][i][][Set ID][][Data][Cr]

Données Min : 00H ~ Max : 19H (code hexadécimal)

*Accusé de réception*

[i][][Set ID][][OK/NG][Data][x]

#### **24 Natural Mode (In Tilemode) (Mode Naturel (En mode)) (Commande : d j)**

L'image est omise par la distance entre les écrans montrés naturellement. ▲

*Transmission*

[d][i][][Set ID][][Data][Cr]

Data 0 : Natural Off

- 1 : Naturel On
- ff : Statut de lecture

*Accusé de réception*

[j][][Set ID][][OK/NG][Data][x]

#### **25. Elapsed time return (Valeur de temps écoulé) (Commande : d l)**

▶ Permet de lire le temps écoulé.

*Transmission*

[d][l][][Set ID][][Data][Cr]

\* Les données sont toujours FF (Hex).

*Accusé de réception*

[l][][Set ID][][OK/NG][Data][x]

\* Les données signifient l'utilisation d'heures. (code hexadécimal)

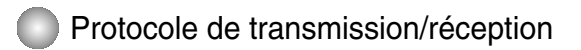

#### **26. Temperature value Return (Valeur de température) (Commande : d n)**

Permet de lire la valeur de la température intérieure. ▲

*Transmission*

[d][n][][Set ID][][Data][Cr]

\* Les données sont toujours FF (Hex).

*Accusé de réception*

[n][][Set ID][][OK/NG][Data][x]

Les données ont une longueur de un octet en format hexadécimal.

#### **27. Lamp fault Check (Vérification de défaut de la lampe) (Commande : d p)**

Permet de vérifier si la lampe a un défaut. ▲

*Transmission*

[d][p][][Set ID][][Data][Cr]

\* Les données sont toujours FF (Hex).

*Accusé de réception*

[p][][Set ID][][OK/NG][Data][x]

Data 0 : Défaut de la lampe 1 : Lampe correcte

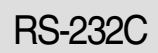

Protocole de transmission/réception

#### **28. volume automatique (Commande : d u)**

automatiquement le niveau du volume. ▲

*Transmission*

[d][u][][Set ID][][Data][Cr]

Data 0 : Arrêt

1 : Marche

*Accusé de réception*

[u][][Set ID][][OK/NG][Data][x]

#### **29. haut-parleur (Commande : d v)**

allume ou éteint le haut-parleur. ▲

*Transmission*

[d][v][][Set ID][][Data][Cr]

Data 0 : Arrêt 1 : Marche

*Accusé de réception*

[v][][Set ID][][OK/NG][Data][x]

Protocole de transmission/réception

#### **30. heure (Commande : f a)**

paramètre l'heure en cours . ▲

*Transmission*

[f][a][][Set ID][][Data1][][Data2][][Data3][Cr]

[Data1]

- 0 : Lundi
- 1: Mardi
- 2 : Mercredi
- 3 : Jeudi
- 4 : Vendredi
- 5 : Samedi
- 6 : Dimanche

[Data2] 0H~17H (Heures)

[Data3] 00H~3BH (Minutes)

*Accusé de réception*

[a][][Set ID][][OK/NG][Data1][Data2][Data3][x]

\*A la lecture des données, la valeur FFH est entrée pour les champs [Data1], [Data2] et [Data3]. Dans les autres cas, elles sont toutes affectées de la valeur NG.

### Protocole de transmission/réception

**31. On Timer (Minuterie marche/arrêt) marche, arrêt (Commande : d p)** 

 $\blacktriangleright$  fixe les jours de fonctionnement sur la minuterie.

*Transmission*

[d][p][][Set ID][][Data1][][Data2][Cr]

[Data1] 0 (écriture), FFH (lecture)

[Data2]

00H~FFH

- Bit 0 : lundi sur la minuterie marche (1), arrêt (0)
- Bit 1 : mardi sur la minuterie marche (1), arrêt (0)
- Bit 2 : mercredi sur la minuterie marche (1), arrêt (0)
- Bit 3 : jeudi sur la minuterie marche (1), arrêt (0)
- Bit 4 : vendredi sur la minuterie marche (1), arrêt (0)
- Bit 5 : samedi sur la minuterie marche (1), arrêt (0)

Bit 6 : dimanche sur la minuterie marche (1), arrêt (0)

Bit 7 : tous les jours sur la minuterie marche (1), arrêt (0)

Accusé de réception

[p][][Set ID][][OK/NG][Data1][Data2][x]

### **32. Off Timer (Minuterie marche/arrêt) marche, arrêt (Commande : f c)**

 $\blacktriangleright$  jours de fonctionnement hors minuterie.

*Transmission*

[f][c][][Set ID][][Data1][][Data2][Cr]

[Data1] 0 (écriture), FFH (lecture)

[Data2]

00H~FFH

Bit 0 : lundi sur la minuterie marche (1), arrêt (0)

- Bit 1 : mardi sur la minuterie marche (1), arrêt (0)
- Bit 2 : mercredi sur la minuterie marche (1), arrêt (0)
- Bit 3 : jeudi sur la minuterie marche (1), arrêt (0)
- Bit 4 : vendredi sur la minuterie marche (1), arrêt (0)
- Bit 5 : samedi sur la minuterie marche (1), arrêt (0)
- Bit 6 : dimanche sur la minuterie marche (1), arrêt (0)
- Bit 7 : tous les jours sur la minuterie marche (1), arrêt (0)

*Accusé de réception*

[c][][Set ID][][OK/NG][Data1][Data2][x]

\* Ignorer de bit6 à bit0 lorsque bit7 (chaque) est égal à 1.

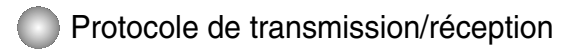

#### **33. On Timer (Off/On Timer) Time (Commande : f d)**

 $\blacktriangleright$  active la minuterie.

*Transmission*

[f][d][][Set ID][][Data1][][Data2][Data3][Cr]

[Data1]

- 0 : Lundi
- 1: Mardi
- 2 : Mercredi
- 3 : Jeudi
- 4 : Vendredi
- 5 : Samedi
- 6 : Dimanche 7 : Tous les jours

[Data2] 00H~17H (Heures)

[Data3] 00H~3BH (Minutes)

*Accusé de réception*

[d][][Set ID][][OK/NG][Data1][Data2][Data3][x]

\*A la lecture des données, la valeur FFH est entrée pour les champs [Data2] et [Data3].

Dans les autres cas, elles sont toutes affectées de la valeur NG.

Protocole de transmission/réception

#### **34. Off Timer (On/Off Timer) Time (Commande : f e)**

 $\blacktriangleright$  désactive lam minuterie.

*Transmission*

[f][e][][Set ID][][Data1][][Data2][][Data3][Cr]

[Data1]

- 0 : Lundi
- 1: Mardi
- 2 : Mercredi
- 3 : Jeudi
- 4 : Vendredi
- 5 : Samedi
- 6 : Dimanche
- 7 : Tous les jours

[Data2] 00H~17H (Heures)

[Data3] 00H~3BH (Minutes)

*Accusé de réception*

[e][][Set ID][][OK/NG][Data1][Data2][Data3][x]

\*A la lecture des données, la valeur FFH est entrée pour les champs [Data2] et [Data3].

Dans les autres cas, elles sont toutes affectées de la valeur NG.

 $C<sub>21</sub>$ 

Protocole de transmission/réception

#### **35. temps de mise en veille (Commande : f f)**

 $\blacktriangleright$  paramètre le temps de mise en veille

*Transmission*

[f][f][][Set ID][][Data][Cr]

Data

0 : Arrêt 1 : 10 2 : 20 3 : 30 4 : 60 5 : 90  $6:120$ 7 : 180 8 : 240

(ordonné)

*Accusé de réception*

[f][][Set ID][][OK/NG][Data][x]

#### **36. veille automatique (Commande : f g)**

paramètre la veille automatique. ▲

*Transmission*

[f][g][][Set ID][][Data][Cr]

Data 0 : Arrêt 1 : Marche

*Accusé de réception*

[g][][Set ID][][OK/NG][Data][x]

Protocole de transmission/réception

#### **37. délai de mise en route (Commande : f h)**

 $\blacktriangleright$  paramètre le délai planifié à la mise en route de l'unité (unité = secondes).

*Transmission*

[f][h][][Set ID][][Data][Cr]

Data : 00H ~ 64H (Valeur de donnée)

*Accusé de réception*

[h][][Set ID][][OK/NG][Data][x]

\* Reportez-vous à la section « Mise en correspondance réelle » à la page C7.

#### **38. langue (Commande : f i)**

paramètre la langue de l'affichage à l'écran. ▲

*Transmission*

[f][i][][Set ID][][Data][Cr]

Data

- 0 : English
- 1 : France
- 2 : Deutch
- 3 : Spanish
- 4 : Italian
- 5 : Portugues
- 6 : Chinese
- 7 : Japanese
- 8 : Korean
- 9 : Russian

*Accusé de réception*

[i][][Set ID][][OK/NG][Data][x]

\* Reportez-vous à la section « Mise en correspondance réelle » à la page C7.

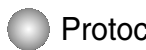

Protocole de transmission/réception

#### **39. sélection DPM (Commande : f j)**

paramètre la fonction DPM (Display Power Management). ▲

*Transmission*

[f][j][][Set ID][][Data][Cr]

Data 0 : Arrêt

1 : Marche

*Accusé de réception*

[j][][Set ID][][OK/NG][Data][x]

#### **40. réinitialisation (Commande : f k)**

▶ exécute les fonctions de réinitialisation Image, Ecran et Usine.

*Transmission*

[f][k][][Set ID][][Data][Cr]

Data

- 0 : Réinitialisation de l'image
- 1 : Réinitialisation de l'écran
- 2 : Réinitialisation usine

*Accusé de réception*

[k][][Set ID][][OK/NG][Data][x]

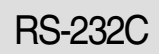

Protocole de transmission/réception

#### **41. version de logiciel (Commande : f z)**

vérifie la version de logiciel ▲

*Transmission*

[f][z][][Set ID][][Data][Cr]

Data FFH : Lecture

*Accusé de réception*

[z][][Set ID][][OK/NG][Data][x]

#### **42. Input Select (Sélection de l'entrée) (Commande : x b)**

▶ Pour sélectionner l'entrée du poste.

*Transmission*

[x][b][ ][Set ID][ ][Data][Cr] Données 20H : AV 40H : Component 1 41H : Component 2 60H : RGB (PC) 90H : HDMI/DVI (DTV) A0H : HDMI/DVI (PC)

*Accusé de réception*

[b][ ][Set ID][ ][OK][Data][x]

Données 20H : AV 40H : Component 1 41H : Component 2 60H : RGB (PC) 90H : HDMI/DVI (DTV) A0H : HDMI/DVI (PC)

RS-232C

### **Codes IR**

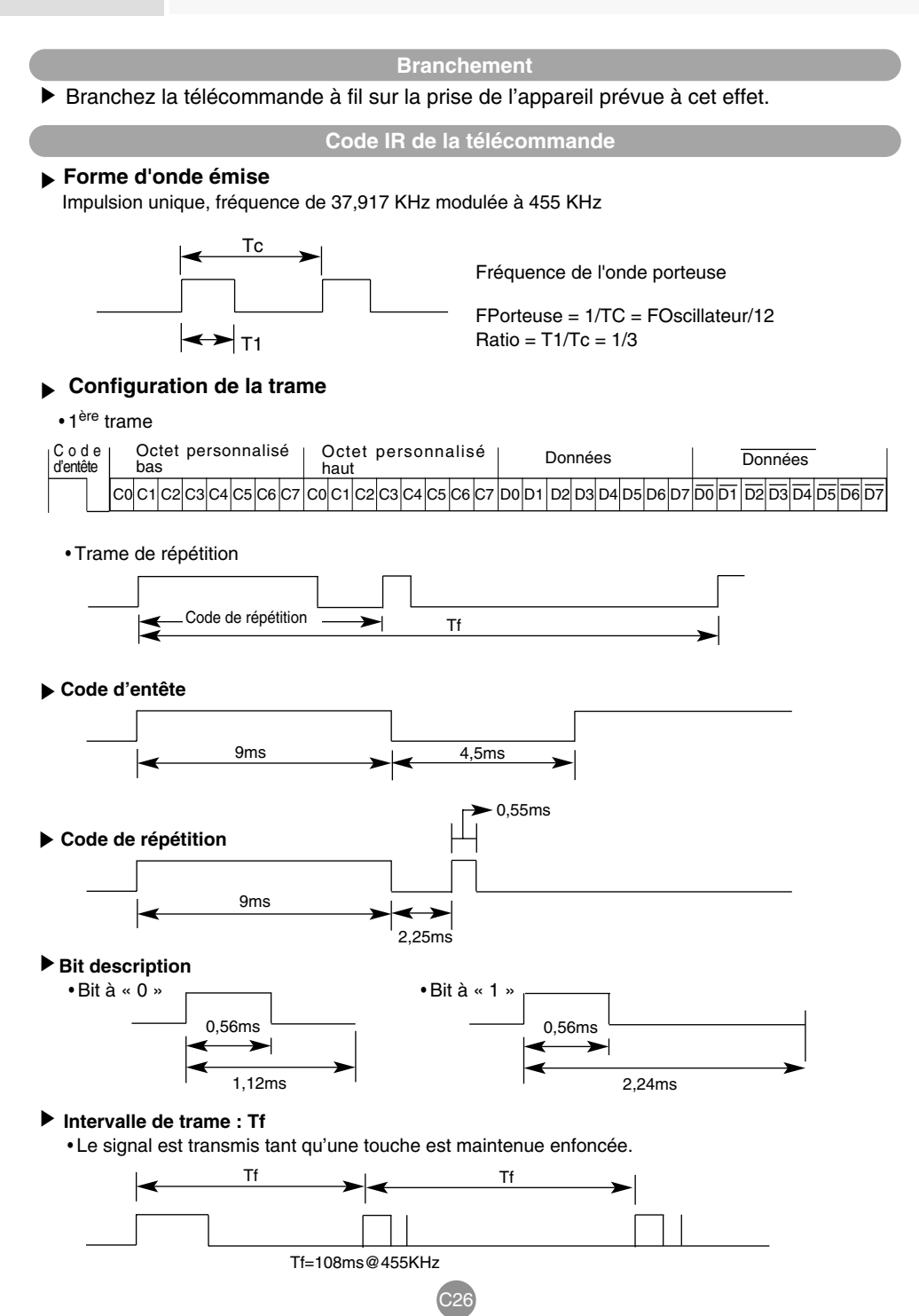

### RS-232C

# **Codes IR**

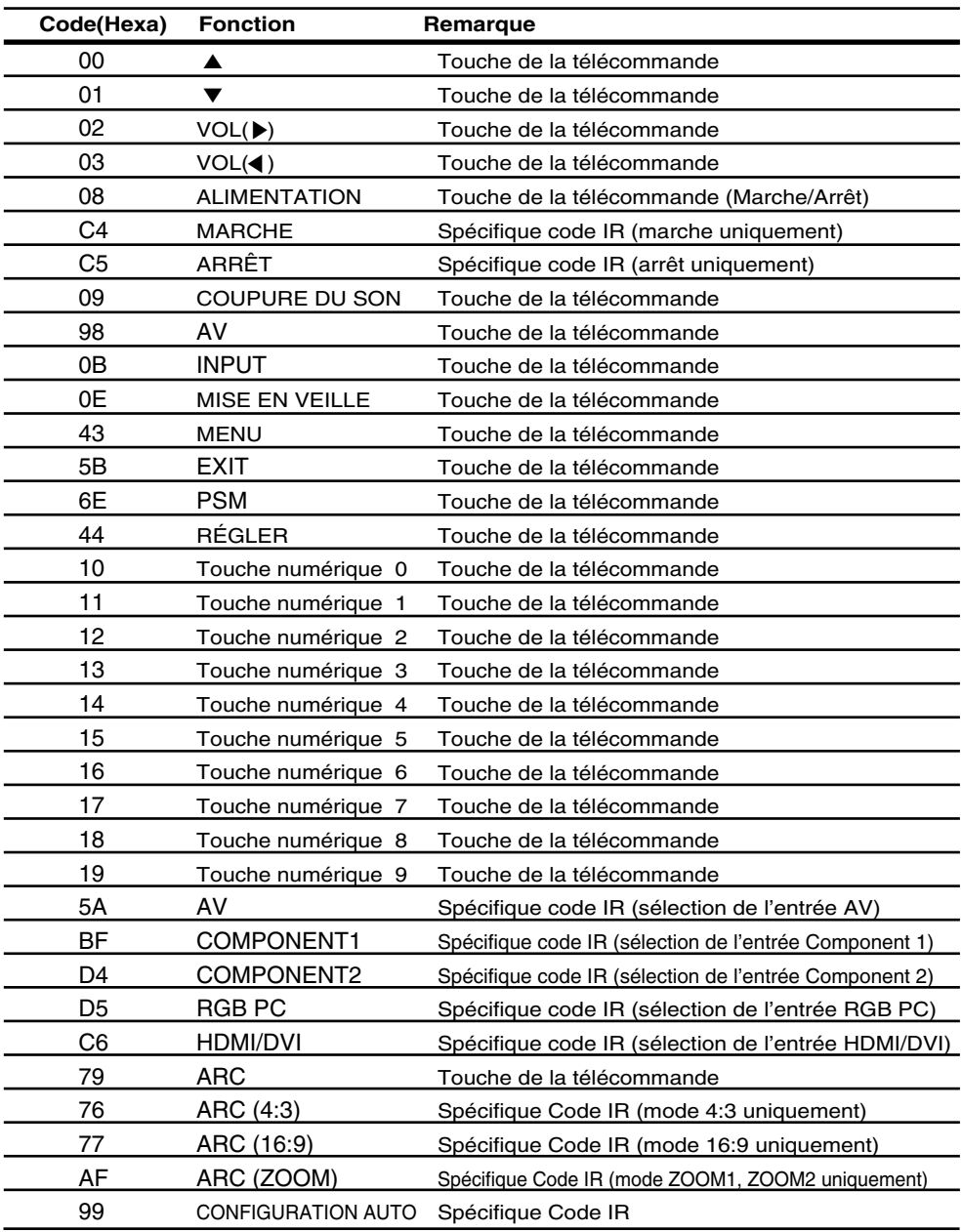